#### **BAB IV**

#### **HASIL DAN PEMBAHASAN**

#### **4.1 Implementasi Sistem**

Implementasi sistem merupakan tahapan implementasi dari rancangan yang telah dibuat pada tahapan *forward engineering* menjadi sistem yang dapat digunakan oleh pengguna*.*

#### **4.1.1 Implementasi Bagian** *Login*

Proses *login* pada sistem NKD dan NKMD memiliki perbedaan. Pada sistem NKD, sistem hanya menyediakan satu halaman *login* untuk semua akun dengan memasukan nama pengguna dan kata sandi. Sedangkan *login* pada sistem NKMD menerapkan konsep *Single Sign On* dengan *email* UII*.* Artinya, pengguna khususnya kajur, operator, dosen, dan mahasiswa hanya bisa masuk ke sistem menggunakan *email* UII. Pengguna admin memiliki halaman *login* sendiri yang berbeda dengan pengguna lainnya. Perbandingan proses *login*  pada sistem NKD dan NKMD adalah sebagai berikut:

a. Halaman *Login* Admin Pada Sistem NKMD

Pada halaman *login* admin, *username* dan *password* yang digunakan merupakan akun yang telah didaftarkan secara manual melalui *database*. Adapun halaman *login* admin dapat dilihat pada [Gambar 4.1.](#page-0-0)

<span id="page-0-0"></span>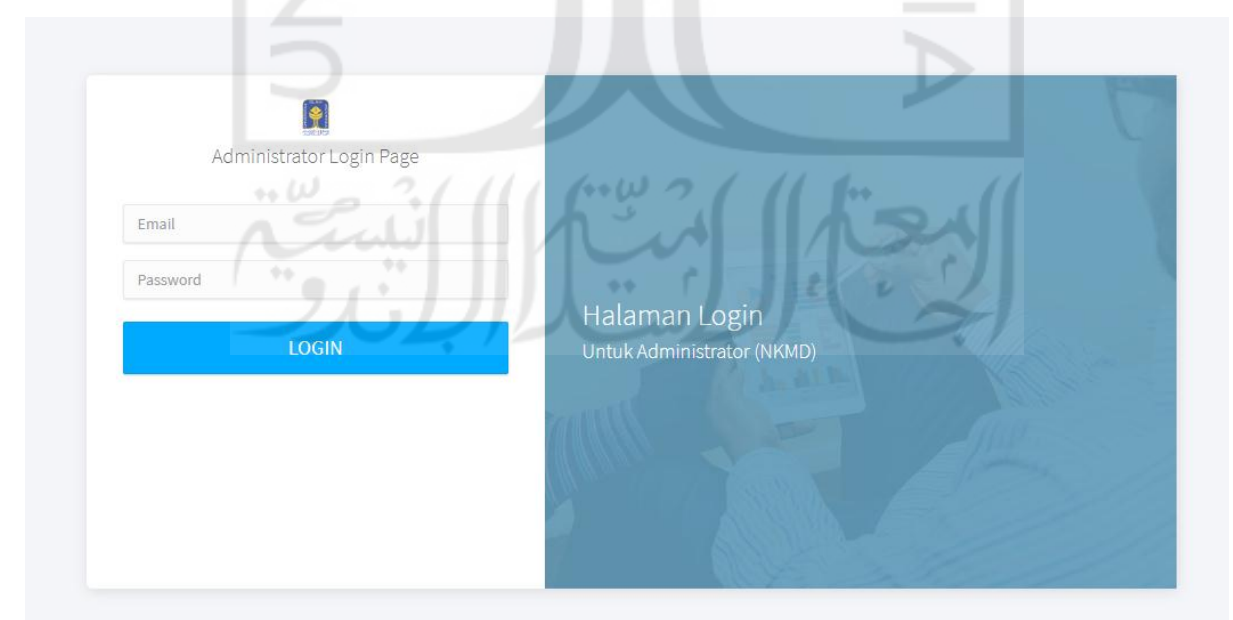

Gambar 4.1 Halaman *login* admin

b. Halaman *Login* Kajur, Operator, Dosen, Dan Mahasiswa Pada Sistem NKMD Pada halaman ini, terdapat satu tombol yang digunakan untuk *login* ke dalam sistem seperti pada [Gambar 4.2.](#page-1-0) Setelah menekan tombol tersebut akan muncul jendela *pop up*  yang digunakan untuk *login* menggunakan *email* UII seperti pada [Gambar 4.3.](#page-1-1)

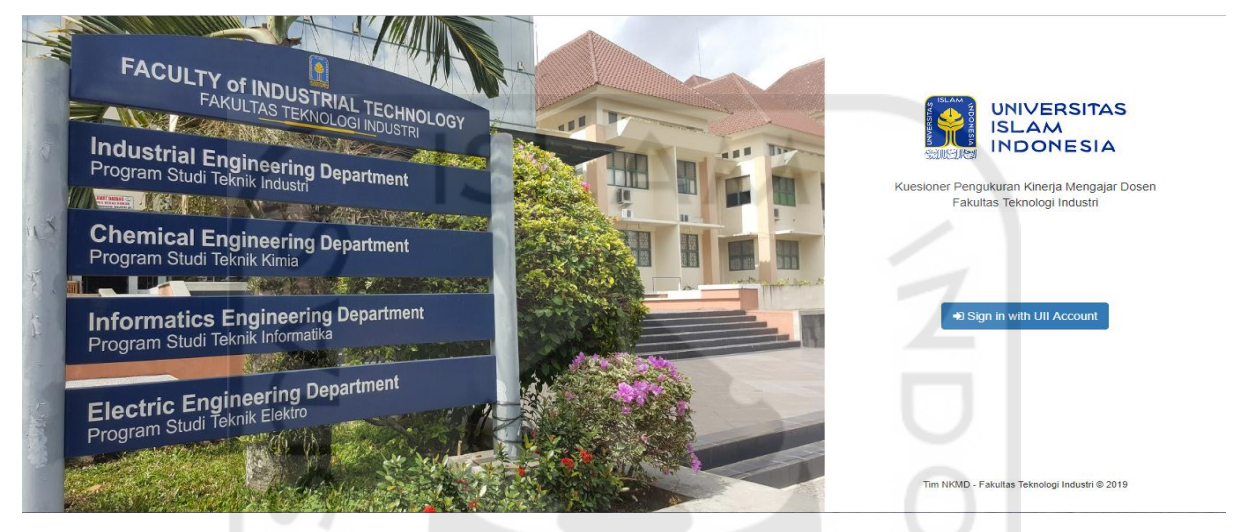

Gambar 4.2 Halaman *login* kajur, operator, dosen, dan mahasiswa

<span id="page-1-1"></span><span id="page-1-0"></span>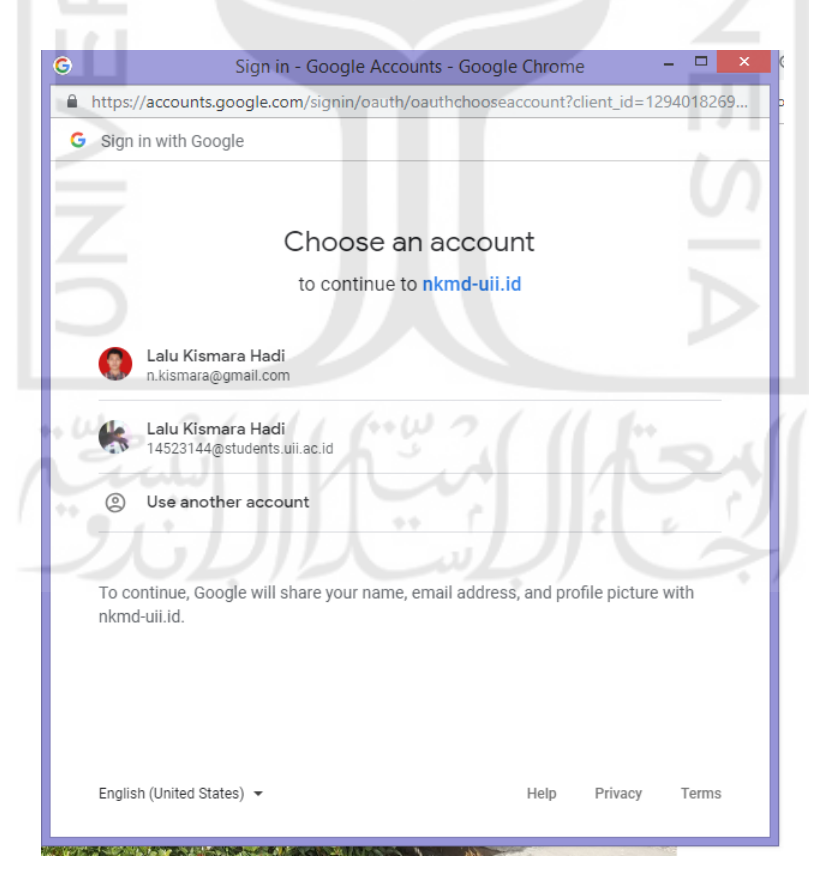

Gambar 4.3 Jendela *pop up login* 

Jika seorang pengguna memiliki lebih dari satu *role* diantara kajur, operator, dan dosen maka, pengguna tersebut akan diberi pilihan untuk masuk ke dalam sistem sebagai kajur, dosen, atau operator seperti pada [Gambar 4.4.](#page-2-0)

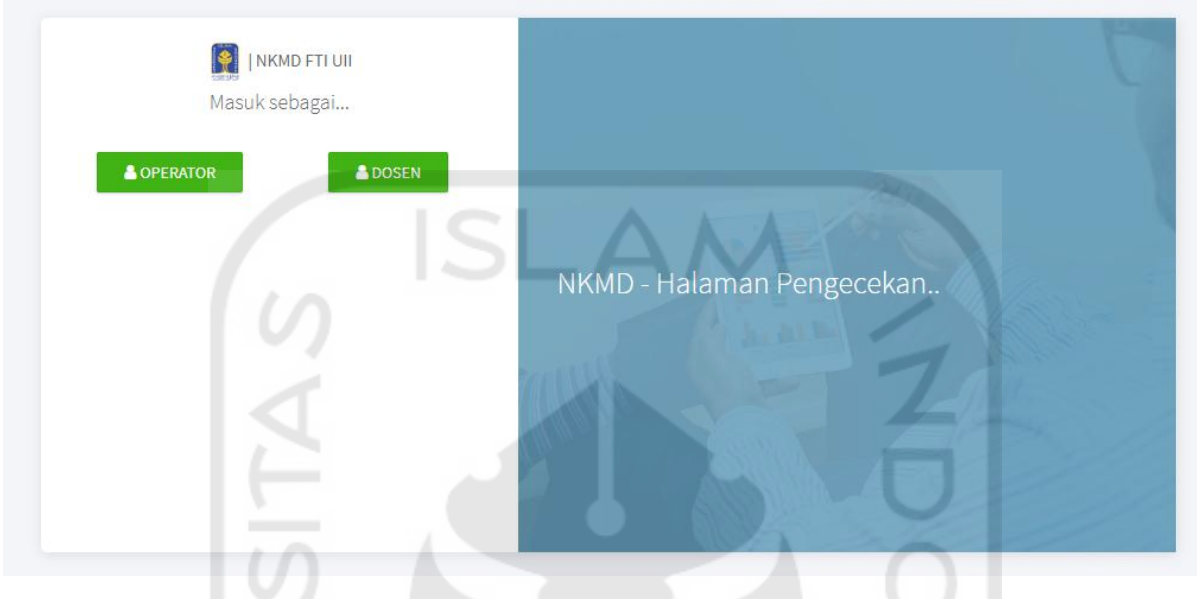

Gambar 4.4 Halaman untuk memilih *role* 

<span id="page-2-0"></span>c. Halaman *Login* Pada Sistem NKD

Seluruh pengguna pada sistem NKD yaitu admin, dekan, kajur, dan pengajaran memiliki halaman *login* yang sama untuk masuk ke dalam sistem. Sistem hanya membutuhkan nama pengguna dan kata sandi seperti terlihat pada [Gambar 4.5.](#page-2-1)

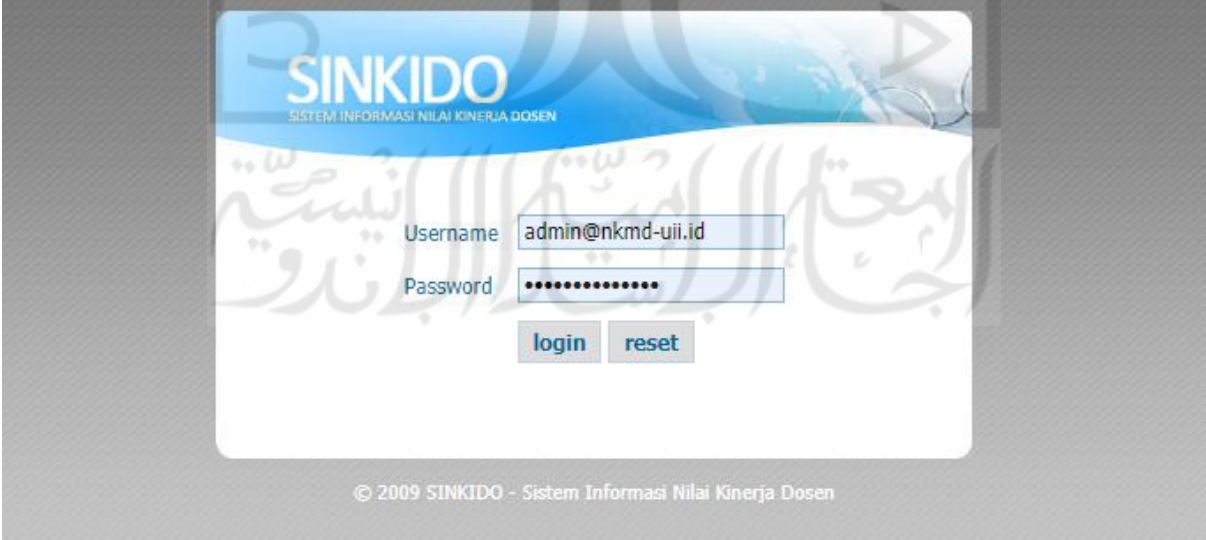

<span id="page-2-1"></span>Gambar 4.5 Halaman *login* sistem NKD

### **4.1.2 Implementasi Bagian Editor** *Users* **Pada Pengguna Admin**

Setelah berhasil *login* ke sistem NKMD, admin dan operator akan diarahkan ke halaman utama yang berisi deskripsi singkat tentang sistem NKMD. Khusus untuk pengguna admin, terdapat tombol *edtor users* yang dapat digunakan untuk manajemen akun pengguna. Halaman utama admin dapat dilihat pada [Gambar 4.6.](#page-3-0)

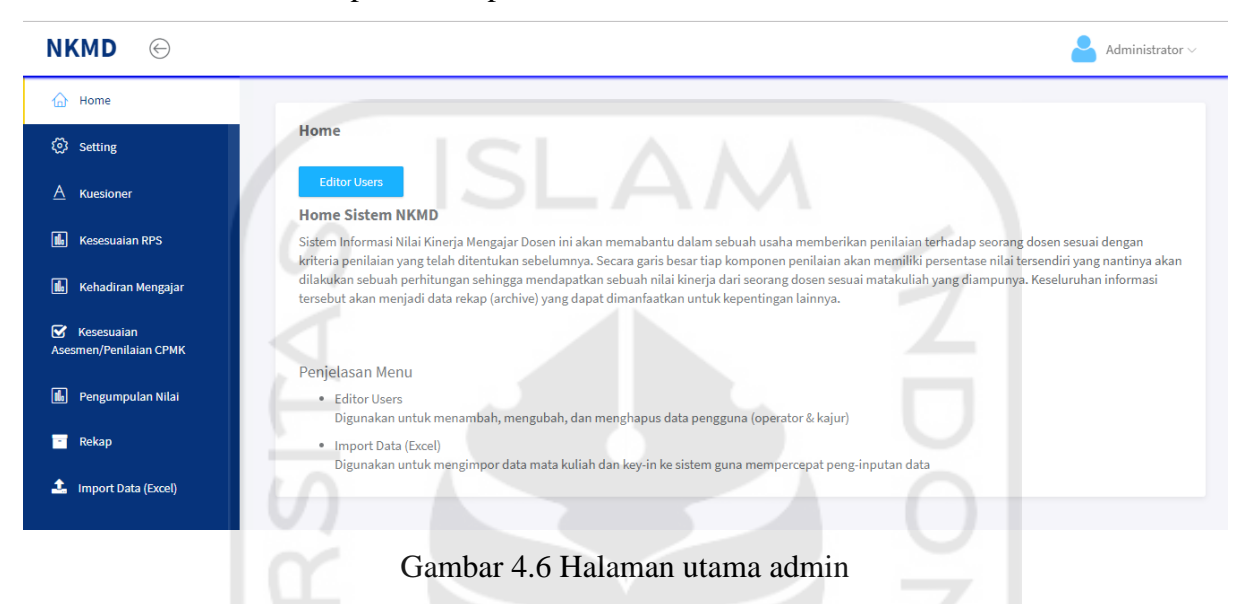

<span id="page-3-0"></span>Pada halaman Editor *Users,* akun yang bisa ditambahkan adalah akun operator dan kajur seperti pada [Gambar 4.7.](#page-3-1)  $\mathbb{R}$ 

| <b>NKMD</b><br>$(\leftarrow)$                                          |                                                                                                    | Administrator $\smallsmile$                                                                                      |
|------------------------------------------------------------------------|----------------------------------------------------------------------------------------------------|----------------------------------------------------------------------------------------------------|
| Home<br>ራን                                                             |                                                                                                    |                                                                                                    |
| ශ<br>Setting                                                           | <b>Editor Users</b>                                                                                                    |                                                                                                    |
| Α<br>Kuesioner                                                         | + Add Users                                                                                                    | Export<br><b>A</b> Print                                                                                         |
| 圃<br><b>Kesesuaian RPS</b>                                             | Show<br>entries<br>10<br>$\overline{\mathbf{v}}$                                                                                  | Search:                                                                                                    |
| 圃<br>Kehadiran Mengajar                                                | <b>NID</b><br>Iä.<br>Email<br>1t<br>Role<br><b>Nama</b><br>005250101<br>005250101@uii.ac.id<br>Risdiyono,, S.T., M.Eng.,<br>kajur | 11<br><b>Actions 11</b><br>1Ť<br><b>Jurusan</b><br><b>Edit</b> in Delete<br><b>Teknik Mesin</b><br><b>O</b> View |
| $\overline{\mathbf{M}}$<br>Kesesuaian<br><b>Asesmen/Penilaian CPMK</b> | Ph.D.<br>Muhammad Ridwan Andi<br>015220101<br>015220101@uii.ac.id<br>kajur                                                        | <b>∕</b> Edit ■ Delete<br>Teknik Industri<br><b>O</b> View                                                       |
| 圃<br>Pengumpulan Nilai                                                 | Purnomo,,S.T.,<br>015220101<br>Muhammad Ridwan Andi<br>015220101@uii.ac.id<br>kajur<br>Purnomo,,S.T.,                             | O View c Edit iii Delete<br>Magister Teknik<br>Industri                                                          |
| Ħ<br>Rekap                                                             | 045240101@uii.ac.id<br><b>Yusuf Aziz</b><br>045240101<br>kajur<br>Amrulloh,,S.T., M.Eng.,                                         | <b>∕</b> Edit □ <b>m</b> Delete<br><b>Teknik Elektro</b><br><b>O</b> View                                        |
| ±.<br>Import Data (Excel)                                              | 055230503<br>055230503@uii.ac.id<br>HENDRIK,, S.T., M.Eng.<br>kajur                                                               | <b>/ Edit</b> ■ Delete<br>Teknik<br><b>O</b> View<br>Informatika                                                 |
|                                                                        | 055230503<br>055230503@uii.ac.id<br>HENDRIK,, S.T., M.Eng.<br>kajur                                                               | in Delete<br>Magister<br><b>O</b> View<br>Edit<br>Informatilm                                                    |

Gambar 4.7 Halaman editor *users* 

<span id="page-3-1"></span>Sedangkan pada sistem NKD pengelolaan data pengguna pada menu Editor *User's*  mencakup seluruh pengguna sistem seperti dekan, kajur, dan pengajaran seperti pada [Gambar](#page-4-0)  [4.8.](#page-4-0)

|                       |           | <b>Setting</b><br>Home                       | I. Koesioner | <b>II. Kesesuaian SAP</b> | III. Kehadiran Mengajar | <b>IV. Pengumpulan Nilai</b> | Rekap         | Logout *     |
|-----------------------|-----------|----------------------------------------------|--------------|---------------------------|-------------------------|------------------------------|---------------|--------------|
| <b>V</b> Main Menu    |           | Setting Configuration SI Nilai Kinerja Dosen |              |                           |                         |                              |               |              |
| <b>Ubah Profile</b>   |           |                                              |              |                           |                         |                              |               |              |
| <b>Ubah Key Login</b> | Ľ<br>ය    | <b>Editor User's</b>                         |              |                           |                         |                              |               |              |
| Editor User's (admin) |           | Tambah User's   Cancel                       |              |                           |                         |                              |               |              |
| Logo Fakultas (admin) |           | <b>Tampil Informasi User's</b>               |              |                           |                         |                              |               |              |
|                       | <b>No</b> | Nama User's                                  | Jurusan      | <b>Email</b>              | <b>Telepone</b>         | Level's                      | <b>Status</b> | <b>Tools</b> |
|                       | 1.        | Anto Subarjo                                 | Elektro      | anto@gmail.com            | 081283982302            | ≗                            | 8             | 24,28        |
|                       | 2.        | Didi Heriadi                                 | Elektro      | didi@gmail.com            | 081223891723            | ≗                            | 8             | 24.26        |
|                       | 3.        | Antoni Handoko ST.<br>M.Sc.                  | Industri     | antoni@yahoo.com          | 08128999789             | ÷                            | පි            | 24           |
|                       | 4.        | Bayu Maulana                                 | Industri     | bayu@gmail.com            | 082319823109            | ≗                            | 8             | 28           |
|                       | 5.        | <b>Isnandito Subaja</b>                      | Industri     | dito@gmail.com            | 082389192131            |                              | 8             | 24           |
|                       | 6.        | Sukamdi                                      | Industri     | kamdi woban@yahoo.com     | 085729523991            | ≗                            | ப்            | 24           |
|                       |           |                                              |              |                           |                         |                              |               |              |

Gambar 4.8 Halaman editor *users* sistem NKD

### <span id="page-4-0"></span>**4.1.3 Implementasi Bagian** *Profile* **Admin**

Pengturan profile pada sistem NKMD hanya bisa dilakukan oleh admin, sedangkan untuk pengguna lain mengikuti sesuai dari pengaturan *google.* Pada halaman *profile* admin hanya bisa mengubah *username* dan *password* seperti yang tertera pada [Gambar 4.9.](#page-4-1)

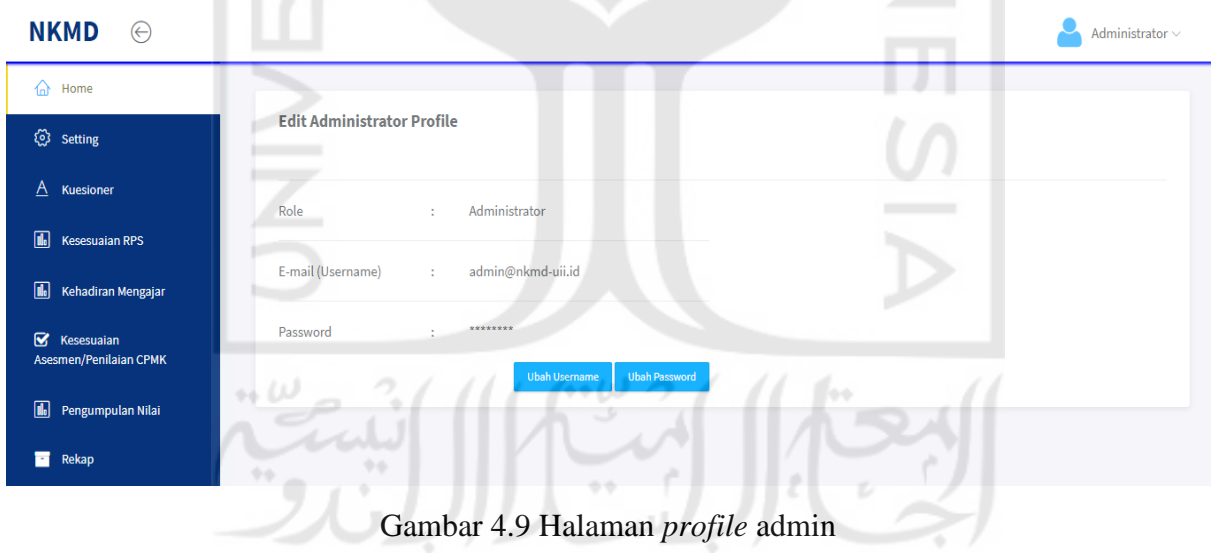

<span id="page-4-1"></span>Sistem NKD tidak menerapkan *single sign on* dengan *email* UII seperti pada sistem NKMD. Setiap pengguna pada sistem NKD dapat mengatur atau melakukan perubahan pada akun yang digunakan seperti nama pengguna dan lain-lain. Halaman ubah *profile* pada sistem NKD dapat dilihat pada [Gambar 4.10.](#page-5-0)

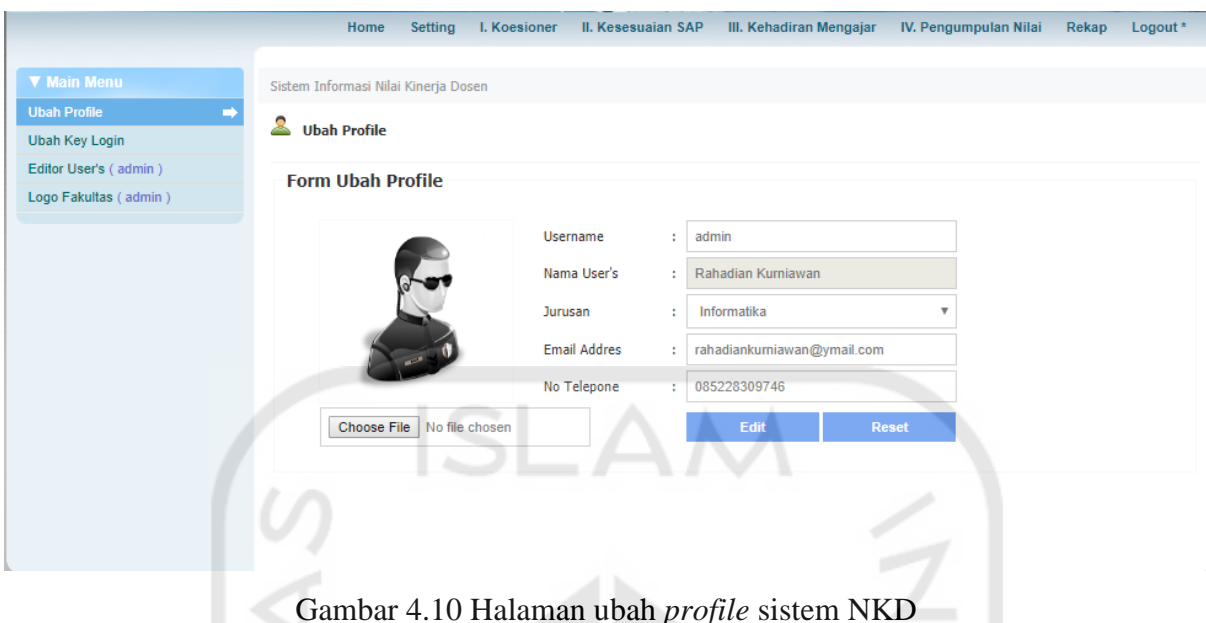

<span id="page-5-0"></span>Sedangkan untuk pengaturan kata sandi pada sistem NKD terdapat pada halaman berbeda yaitu halaman ubah *key login* seperti pada [Gambar 4.11.](#page-5-1)

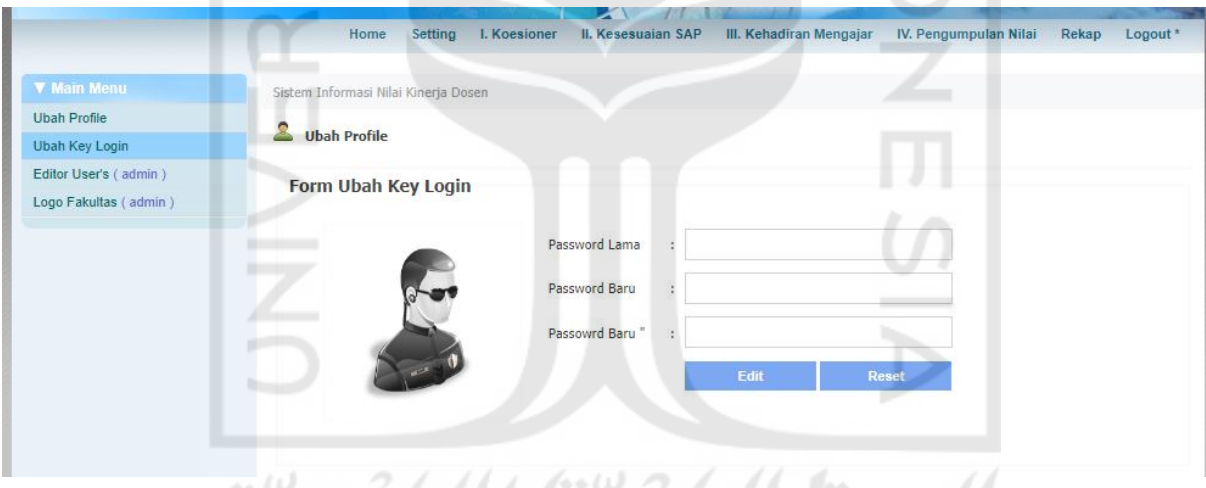

Gambar 4.11 Halaman ubah *key login* sistem NKD

# <span id="page-5-1"></span> $\sim$ **4.1.4 Implementasi Bagian** *Import Data (Excel)* **Pada Pengguna Admin Dan Operator**

Ada fitur baru yang sebelumnya tidak ada pada sistem terdahulu dan ditambahkan pada sistem yang baru untuk memudahkan admin dan operator dalam memasukkan data mata kuliah dan *key-in* yaitu *Import Data (Excel).* Namun terdapat beberapa syarat yang harus terpenuhi sebelumnya seperti data jurusan sudah ada terlebih dahulu, data *key-in* bisa diimpor ke *database* setelah data mata kuliah, dan format berkas mata kuliah dan *key-in* mengikuti format yang sudah ditentukan. Adapun halaman *import data (excel)* dapat dilihat pada [Gambar 4.12.](#page-6-0)

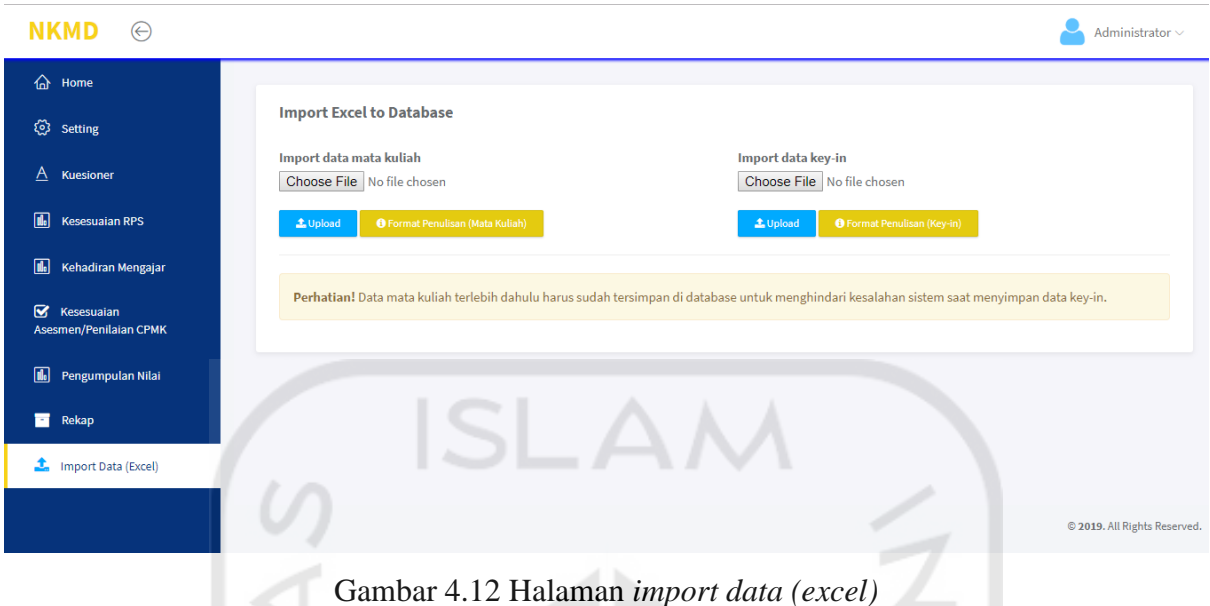

# <span id="page-6-0"></span>**4.1.5 Implementasi Modul** *Setting* **Pada Pengguna Admin Dan Operator**

Beberapa menu pada modul *setting* di sistem NKD ada yang dihilangkan di sistem NKMD yaitu menu *Setting Module* Komponen dan Editor Jabatan Dosen. Namun terdapat menu baru yang ditambahkan pada sistem NKMD yaitu menu Editor *Key-in.* Adapun menumenu yang ada pada modul *setting* di sistem NKD dapat dilihat pada [Gambar 4.13.](#page-6-1)

**V NKD Tools Editor Jurusan** Editor Tahun Ajaran Setting Kepemimpinan Setting Module Komponen Setting Komponen Nilai Editor Studi Dosen (admin) 11 W Editor Jabatan Dosen (admin) Editor Ampu

Gambar 4.13 Menu-menu pada modul *setting* sistem NKD

<span id="page-6-1"></span>Pada sistem NKMD pengguna admin dan operator memiliki halaman yang sama untuk modul *setting* tetapi, ada satu menu yang hanya bisa diakses oleh admin yaitu editor studi dosen. Perbandingan menu pada modul *setting* admin dan operator dapat dilihat pada [Gambar](#page-7-0)  [4.14.](#page-7-0)

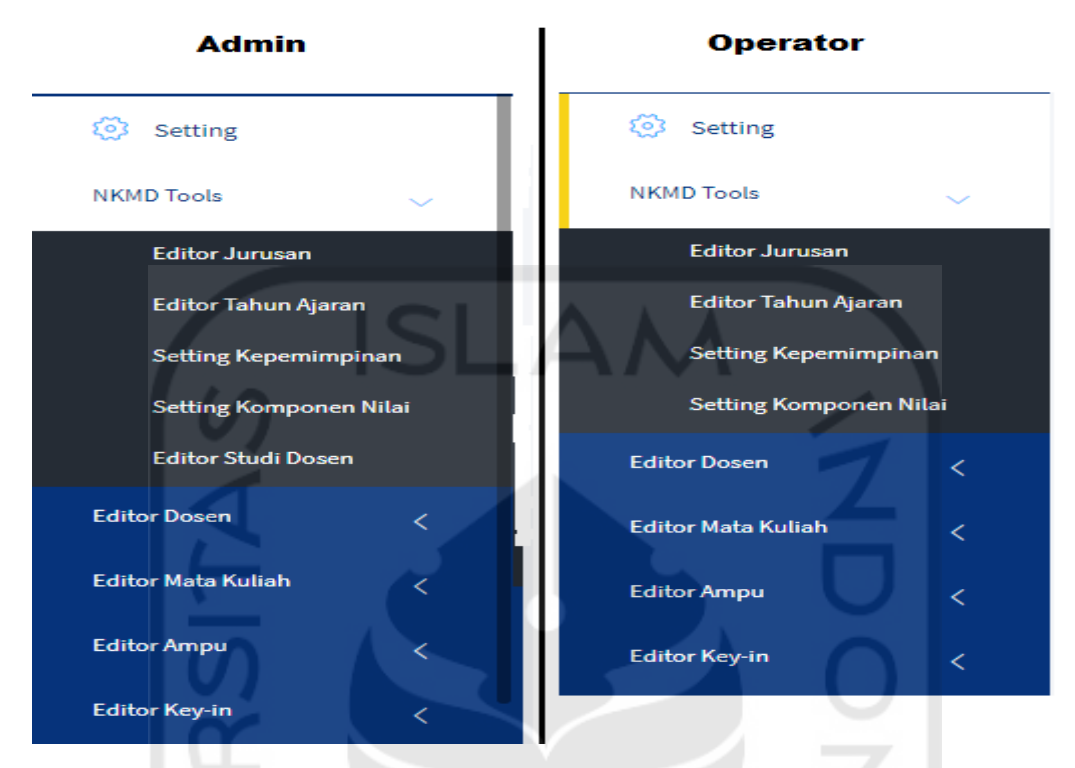

Gambar 4.14 Perbandingan menu pada modul *setting* admin dan operator

<span id="page-7-0"></span>Berikut merupakan hasil implementasi pada modul *setting* pada pengguna admin dan operator.

a. Halaman Editor Jurusan

Halaman editor jurusan merupakan halaman untuk manajemen data jurusan yang ada pada sistem NKMD. Adapun halaman editor jurusan dapat dilihat pada [Gambar 4.15.](#page-7-1)

| $\bigoplus$<br><b>NKMD</b> |            |                                              | Administrator $\sim$                                             |
|----------------------------|------------|----------------------------------------------|------------------------------------------------------------------|
| ><br><b>Main Menu</b>      | ₹          |                                              |                                                                  |
| త<br>Setting               |            | <b>Editor Jurusan</b>                        |                                                                  |
| <b>NKMD Tools</b>          | $\epsilon$ | $\rightarrow$<br>ı<br>$+$ Add Jurusan        | Export<br><b>A</b> Print                                         |
| <b>Editor Dosen</b>        | K.         | Show 10<br>$\bullet$ entries                 | Search:                                                          |
| <b>Editor Mata Kuliah</b>  | k.         | ΠĒ<br><b>Jurusan</b><br>Magister Informatika | <b>Actions</b> If<br>O View <edit delete<="" in="" th=""></edit> |
| <b>Editor Ampu</b>         | k.         | Magister Teknik Industri                     | O View <b>CEdit</b> in Delete                                    |
| Editor Key-in              | $\langle$  | <b>Teknik Elektro</b>                        | O View <edit delete<="" iii="" th=""></edit>                     |
|                            |            | <b>Teknik Industri</b>                       | O View<br>Edit in Delete                                         |
|                            |            | Teknik Industri - International              | O View Fedit in Delete                                           |
|                            |            | Teknik Informatika                           | O View / Edit iii Delete                                         |
|                            |            | <b>Teknik Kimia</b>                          | O View / Edit iii Delete                                         |
|                            |            | <b>Teknik Mesin</b>                          | <b>O</b> View <del>∠</del> Edit in Delete                        |

<span id="page-7-1"></span>Gambar 4.15 Halaman editor jurusan

#### b. Halaman Editor Tahun Ajaran

Halaman editor tahun ajaran merupakan halaman yang dapat digunakan untuk manajemen data tahun ajaran atau tahun akademik. Adapun halaman editor tahun ajaran dapat dilihat pada [Gambar 4.16.](#page-8-0)

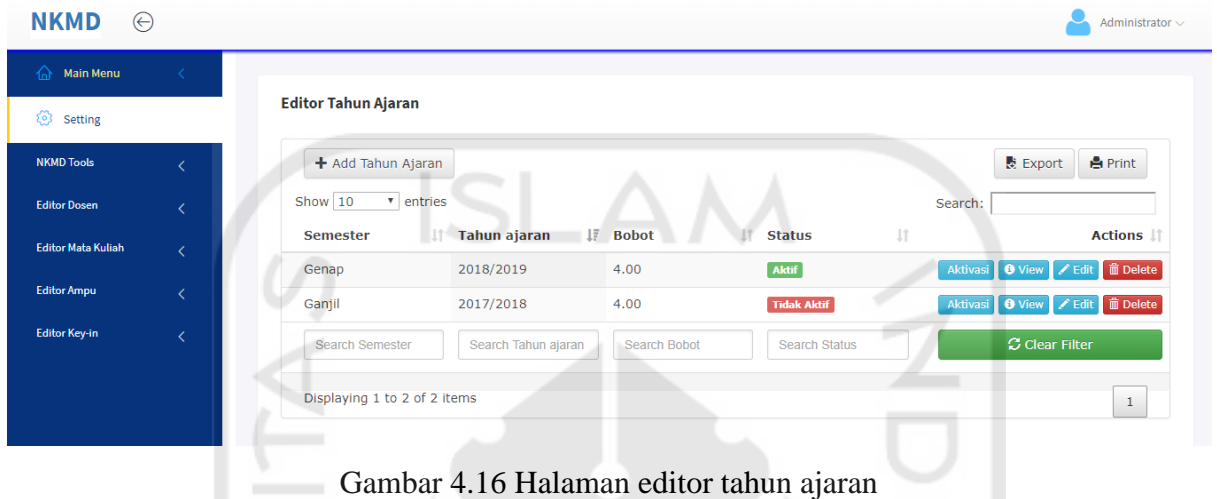

#### <span id="page-8-0"></span>c. Halaman *Setting* Kepemimpinan

Halaman s*etting* kepemimpinan merupakan halaman yang berisi deskripsi fitur dari halaman ini. Pada halaman ini terdapat dua tombol diantaranya tombol untuk mengatur kepemimpinan fakultas dan tombol untuk mengatur kepemimpinan jurusan seperti pada [Gambar 4.17.](#page-8-1)

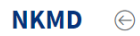

| <b>NKMD</b><br>$\odot$    | Administrator $\smallsmile$                                                                                                    |
|---------------------------|----------------------------------------------------------------------------------------------------|
| a Main Menu               |                                                                                                    |
| හ<br>Setting              | <b>Setting Kepemimpinan</b>                                                                                                    |
| <b>NKMD Tools</b>         | <b>Setting Kepemimpinan Fakultas</b><br><b>Setting Kepemimpinan Jurusan</b>                                                     |
| <b>Editor Dosen</b>       | Penjelasan Menu Setting Kepemimpinan                                                                                            |
| <b>Editor Mata Kuliah</b> | • Setting Kepemimpinan Fakultas<br>Digunakan untuk mengubah data kepemimpinan Fakultas Teknologi Industri                       |
| <b>Editor Ampu</b>        | Setting Kepemimpinan Jurusan<br>۰<br>Digunakan untuk mengubah data kepemimpinan Jurusan yang ada di Fakultas Teknologi Industri |
| <b>Editor Key-in</b>      |                                                                                                    |

Gambar 4.17 Halaman *setting* kepemimpinan

<span id="page-8-1"></span>Jika pengguna menekan tombol *setting* kepemimpinan fakultas maka, pengguna akan diarahkan ke halaman yang dapat digunakan untuk manajemen data kepemimpinan seperti pada [Gambar 4.18.](#page-9-0)

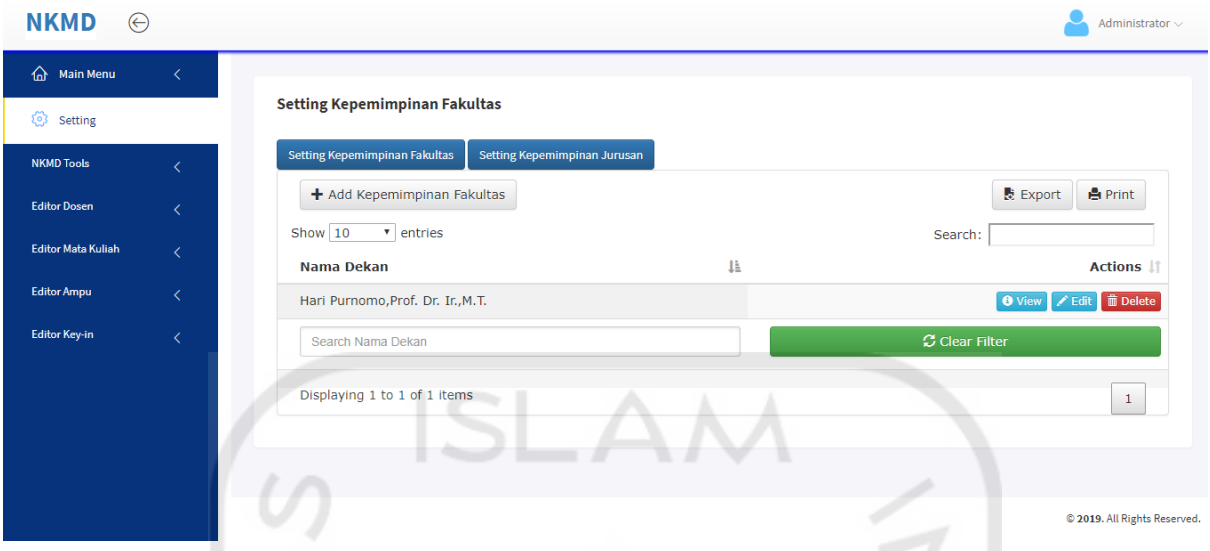

Gambar 4.18 Halaman *setting* kepemimpinan fakultas

<span id="page-9-0"></span>Jika pengguna menekan tombol *setting* kepemimpinan jurusan maka, pengguna akan diarahkan ke halaman yang dapat digunakan untuk manajemen data kepemimpinan jurusan seperti terlihat pada [Gambar 4.19.](#page-9-1)

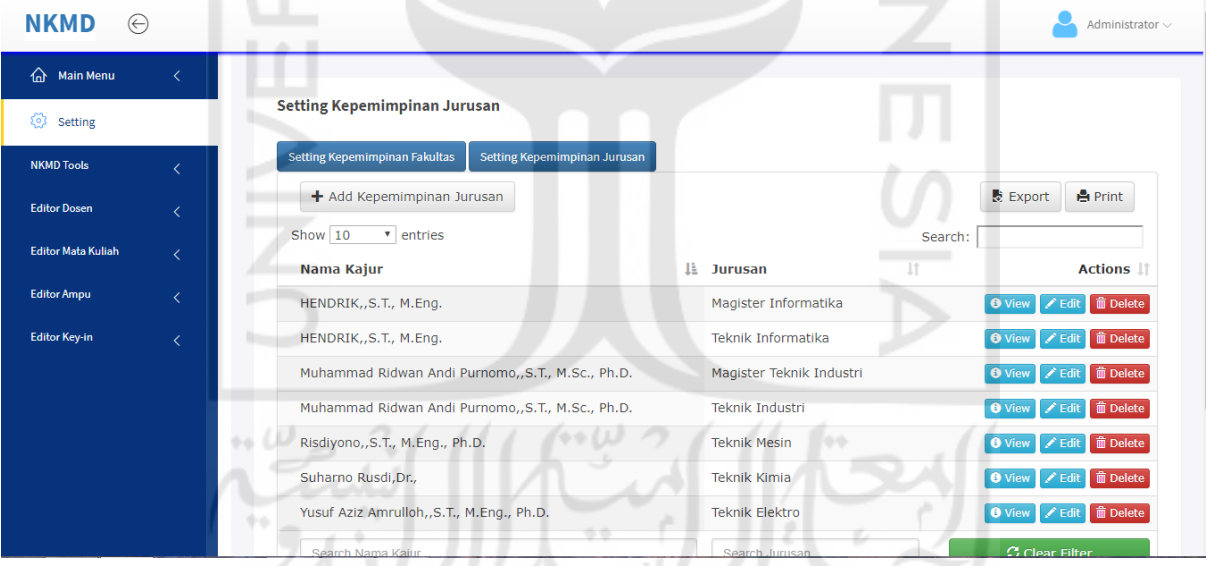

Gambar 4.19 Halaman *setting* kepemimpinan jurusan

# <span id="page-9-1"></span>d. Halaman *Setting* Komponen Nilai

Halaman s*etting* komponen nilai merupakan halaman yang berisi deskripsi fitur dari halaman ini seperti pada [Gambar 4.20.](#page-10-0) Pada halaman ini terdapat dua tombol diantaranya tombol *setting* komponen nilai (dosen tetap) dan *setting* komponen nilai (dosen tidak tetap).

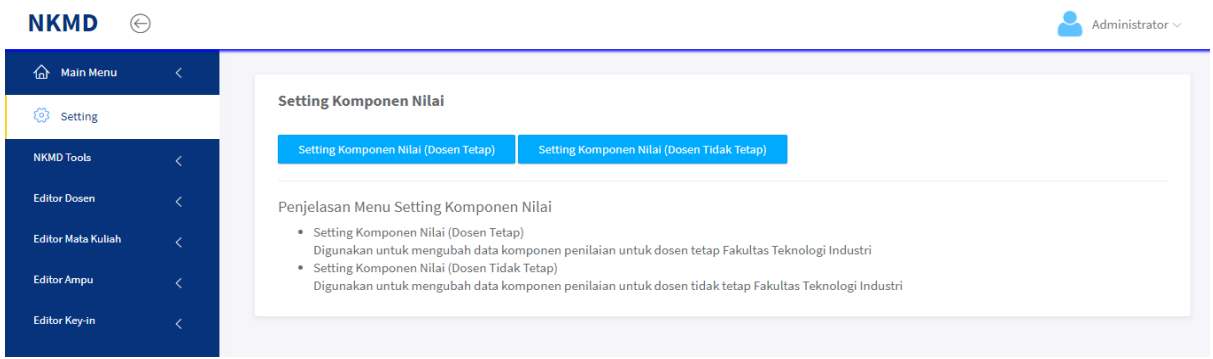

Gambar 4.20 Halaman *setting* komponen nilai

<span id="page-10-0"></span>Jika pengguna menekan tombol *setting* komponen nilai (dosen tetap) maka, pengguna akan diarahkan ke halaman yang dapat digunakan untuk mengatur bobot penilaian tiap komponen untuk dosen tetap. Sedangkan tombol *setting* komponen nilai (dosen tidak tetap) digunakan untuk mengarahkan pengguna ke halaman pengaturan bobot nilai untuk dosen tidak tetap. Halaman dari kedua fungsi tersebut memiliki tampilan yang sama hanya saja perbedaannya terletak pada status dosen tetap atau tidak tetap. Adapun tampilan halaman *setting* komponen nilai (dosen tetap) dapat dilihat pada [Gambar 4.21.](#page-10-1)

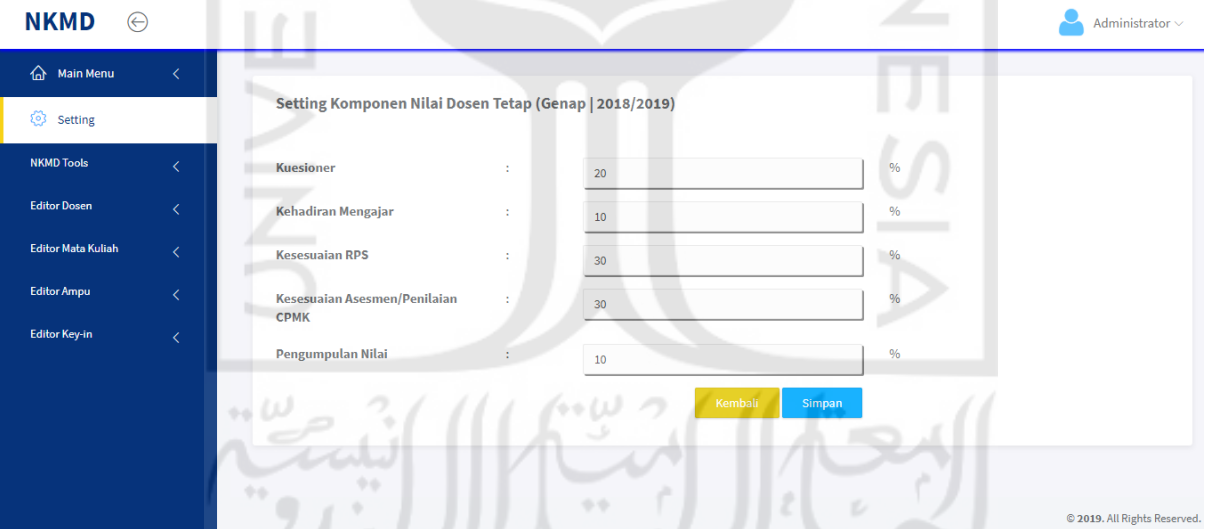

Gambar 4.21 Halaman *setting* komponen nilai (dosen tetap)

<span id="page-10-1"></span>e. Halaman Editor Studi Dosen (Khusus Admin)

Halaman editor studi dosen merupakan halaman untuk manajemen data studi dosen yang hanya bisa dilakukan oleh admin. Adapun tampilan halaman ini dapat dilihat pada [Gambar 4.22.](#page-11-0)

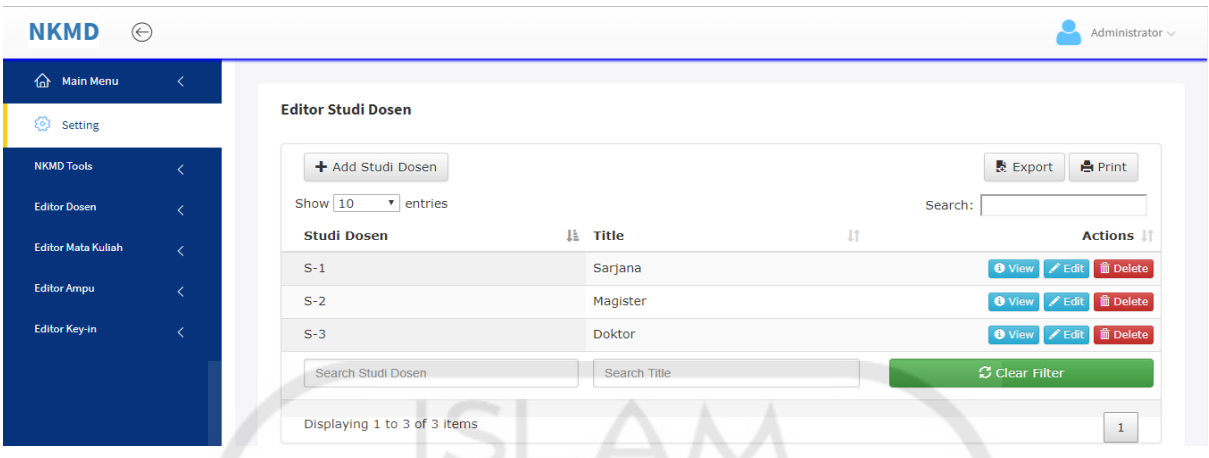

Gambar 4.22 Halaman editor studi dosen (khusus admin)

# <span id="page-11-0"></span>f. Halaman Editor Dosen

Halaman ini digunakan untuk manajemen data dosen yang ada di FTI UII. Untuk memanajemen data dosen pertama pengguna memilih menu editor dosen kemudian, memilih jurusan yang akan ditambahkan data dosennya. Setelah itu pengguna akan diarahkan ke halaman editor dosen sesuai dengan jurusan yang telah dipilih seperti pada [Gambar 4.23.](#page-11-1) Tombol *disable* digunakan untuk menonaktifkan dosen yang bersangkutan agar tidak diikutsertakan dalam melakukan penilaian.

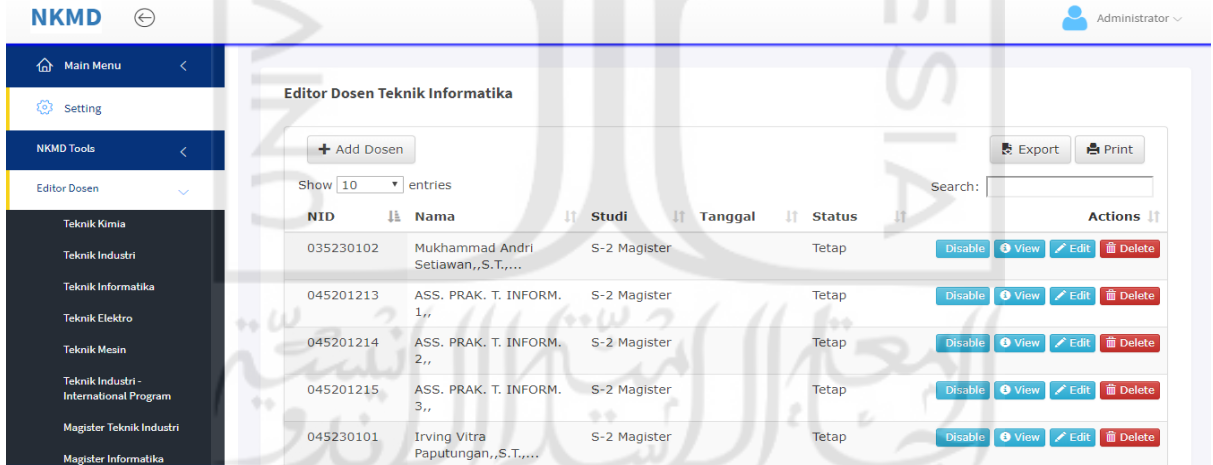

Gambar 4.23 Halaman editor dosen untuk jurusan teknik informatika

# <span id="page-11-1"></span>g. Halaman Editor Mata Kuliah

Halaman editor mata kuliah merupakan halaman yang digunakan untuk manajemen data mata kuliah di FTI UII. Untuk memanajemen data mata kuliah pertama pengguna memilih menu editor mata kuliah dan jurusan yang akan ditambahkan mata kuliahnya seperti terlihat pada [Gambar 4.24.](#page-12-0)

| <b>NKMD</b><br>$(\leftarrow)$                     |                               |                                         |                                               |                  |                        |                        | Administrator $\sim$                         |
|---------------------------------------------------|-------------------------------|-----------------------------------------|-----------------------------------------------|------------------|------------------------|------------------------|----------------------------------------------|
| 奋<br><b>Main Menu</b>                             | $\overline{\left( \right. }%$ |                                         |                                               |                  |                        |                        |                                              |
| ⊗<br><b>Setting</b>                               |                               |                                         | Editor Mata Kuliah Jurusan Teknik Informatika |                  |                        |                        |                                              |
| <b>NKMD Tools</b>                                 | ∢                             | + Add Mata Kuliah                       |                                               |                  |                        |                        | Export<br><b>A</b> Print                     |
| <b>Editor Dosen</b>                               | ₹                             | Show $10$                               | v entries                                     |                  |                        | Search:                |                                              |
| <b>Editor Mata Kuliah</b>                         | $\sim$                        | <b>Kode Mata</b><br>Ιà<br><b>Kuliah</b> | <b>Mata Kuliah</b><br>1î                      | <b>Sks</b><br>1î | lî.<br><b>Semester</b> | Jî<br><b>Kurikulum</b> | <b>Actions</b>                               |
| <b>Teknik Kimia</b>                               |                               | 5232402                                 | Kewirausahaan.                                | $\overline{2}$   | Ganjil & Genap         | 2010                   | <b>O</b> View <i>L</i> Edit <b>in</b> Delete |
| <b>Teknik Industri</b>                            |                               | 10000117                                | Pekan Ta'aruf                                 | $\mathbf{0}$     | Ganjil & Genap         | 2016                   | <b>O</b> View <b>C</b> Edit <b>in</b> Delete |
| Teknik Informatika                                |                               | 10000117                                | Pekan Ta'aruf                                 | $\mathbf{0}$     | Ganjil & Genap         | 2010                   | <b>O</b> View <i>L</i> Edit <b>in</b> Delete |
| <b>Teknik Elektro</b>                             |                               | 10000217                                | Orientasi Nilai Dasar Islam                   | $\overline{0}$   | Ganjil & Genap         | 2016                   | O View Edit in Delete                        |
| <b>Teknik Mesin</b>                               |                               | 10000217                                | Orentasi Dasar Islam                          | $\mathbf{0}$     | Ganjil & Genap         | 2010                   | <b>O</b> View <i>L</i> Edit in Delete        |
| Teknik Industri -<br><b>International Program</b> |                               | 10000317                                | Baca Tulis Al-Ouran                           | $\mathbf{0}$     | Ganiil & Genap         | 2016                   | <b>O</b> View <del>∠</del> Edit in Delete    |
| <b>Service State</b>                              |                               | 10000317                                | <b>BTAQ &amp; PI</b>                          | $\mathbf{0}$     | Ganjil & Genap         | 2010                   | <b>O</b> View <i>A</i> Edit in Delete        |

Gambar 4.24 Halaman editor mata kuliah untuk jurusan teknik informatika

### <span id="page-12-0"></span>h. Halaman Editor Ampu

Halaman editor ampu adalah halaman yang digunakan untuk manajemen data ampu di FTI UII. Untuk memanajemen data ampu pertama pengguna memilih menu editor ampu dan jurusan yang akan ditambahkan data ampunya seperti terlihat pada [Gambar 4.25.](#page-12-1) Selain itu, pengguna juga bisa mengecek data ampu pada semester lainnya tanpa bisa melakukan penambahan, pengubahan, dan penghapusan data jika data ampu tersebut tidak pada semester yang sedang aktif seperti terlihat pada [Gambar 4.26.](#page-13-0)

| NKMD<br>$(\leftarrow)$                                     |                                                                          |                                     | Administrator $\vee$                              |
|------------------------------------------------------------|--------------------------------------------------------------------------|-------------------------------------|---------------------------------------------------|
| 슈<br><b>Main Menu</b><br>€                                 |                                                                          |                                     |                                                   |
| छ<br>Setting                                               | Editor Ampu Jurusan Teknik Informatika (Genap   2018/2019)               |                                     |                                                   |
| <b>NKMD Tools</b>                                          | Tahun Ajaran:                                                            | <b>Submit</b>                       |                                                   |
| <b>Editor Dosen</b>                                        | Tahun Ajaran 2018/2019   Genap                                           |                                     |                                                   |
| <b>Editor Mata Kuliah</b><br>$\overline{\left( \right. }%$ | + Add Ampu                                                               | B                                   | <b>☆</b> Export<br><b>A</b> Print                 |
| <b>Editor Ampu</b><br>$\checkmark$                         | Show 10<br>v entries                                                     | Search:                             |                                                   |
| <b>Teknik Kimia</b>                                        | Mata Kuliah (Kurikulum)<br>Ιà                                            | 1î<br><b>Kelas</b><br><b>Dosen</b>  | <b>Actions 11</b>                                 |
| <b>Teknik Industri</b>                                     | Animasi Komputer (2010)                                                  | Affan Mahtarami,,S.Kom., M.T.<br>a  | <b>面</b> Delete<br><b>O</b> View<br>$Z$ Edit      |
| Teknik Informatika                                         | Arsitektur Sistem Operasi (2016)                                         | Erika Ramadhani,, S.T., M.Eng.<br>a | <b>∕</b> Edit <b>■</b> Delete<br><b>O</b> View    |
| <b>Teknik Elektro</b>                                      | Bahasa Indonesia untuk Komunikasi Ilmiah<br>(2016)                       | Ari Sujarwo,, S.Kom., M.I.T.<br>a   | <b>O</b> View / Edit <b>in</b> Delete             |
| <b>Teknik Mesin</b><br>Teknik Industri -                   | Bahasa Indonesia untuk Komunikasi Ilmiah<br>(2016)                       | b<br>Almed Hamzah,, S.T., M.Eng.    | <b>面</b> Delete<br><b>O</b> View<br>$\angle$ Edit |
|                                                            | Bahasa Indonesia untuk Komunikasi Ilmiah<br>$f \cap \bigcap_{i=1}^n f_i$ | Zainudin Zukhri,,S.T., M.I.T.<br>c  | in Delete<br><b>O</b> View<br><b>Edit</b>         |

<span id="page-12-1"></span>Gambar 4.25 Halaman editor ampu untuk jurusan teknik informatika

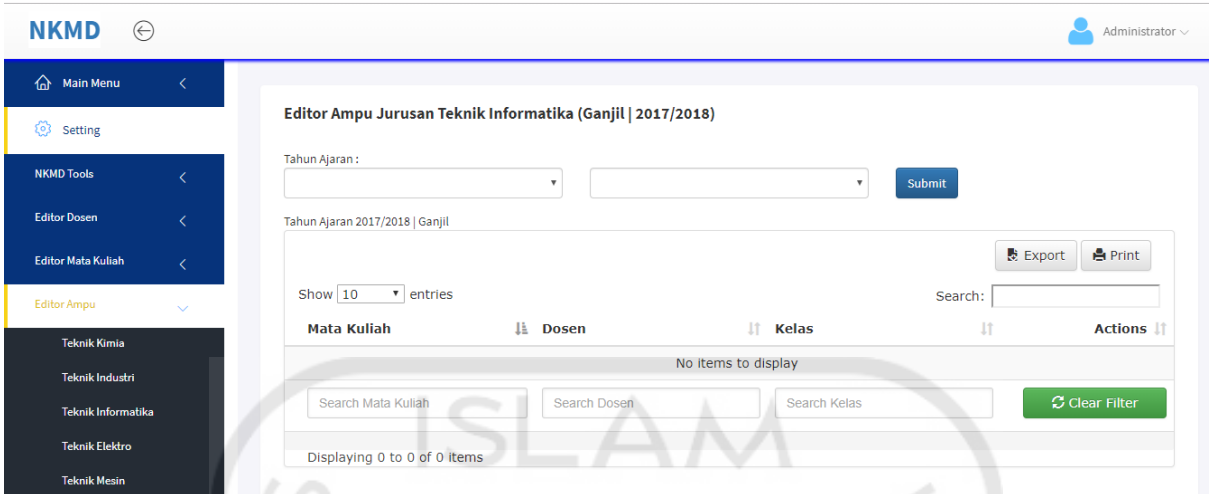

Gambar 4.26 Halaman pengecekan data ampu pada semester yang lain

# <span id="page-13-0"></span>i. Halaman Editor *Key-In*

Halaman editor *key-in* merupakan halaman yang digunakan untuk manajemen data *keyin* mahasiswa dan merupakan fitur baru yang tidak ada pada sistem terdahulu. Pada [Gambar 4.27](#page-13-1) dapat dilihat terdapat tombol "Lihat" yang dapat digunakan untuk melihat mata kuliah apa saja yang diambil oleh mahasiswa tersebut.

|                           |                              | Administrator $\smallsmile$                                                      |
|---------------------------|------------------------------|----------------------------------------------------------------------------------|
|                           |                              |                                                                                  |
|                           |                              |                                                                                  |
| Show $10$ $\cdot$ entries |                              | Search:                                                                          |
| 12523003                  | <b>AZHARI ABNEL</b>          | Key-in<br>${\bf Q}$ Lihat                                                        |
| 12523008                  | <b>DEDI IRAWAN</b>           | ${\bf Q}$ Lihat                                                                  |
| 12523018                  | <b>HAFIDH MU'AFA</b>         | $Q$ Lihat                                                                        |
| 12523021                  | <b>GILANG BUANA PUTRA</b>    | $Q$ Lihat                                                                        |
| 12523029                  | <b>GIAN HADIPRIYANTO</b>     | $Q$ Lihat                                                                        |
| 12523032                  | <b>GALIH ANDYAN ANINDITA</b> | ${\bf Q}$ Lihat                                                                  |
| 12523038                  | MOHAMMAD ZIDNI ILMI          | v.<br>$Q$ Lihat                                                                  |
| 12523058                  | WENDISON                     | $Q$ Lihat                                                                        |
|                           | Nim<br>Ą.                    | Editor Key-In Jurusan Teknik Informatika (Genap   2018/2019)<br><b>Mahasiswa</b> |

Gambar 4.27 Halaman editor *key-in* untuk jurusan teknik informatika

<span id="page-13-1"></span>Setelah menekan tombol "Lihat", maka akan tampil halaman daftar mata kuliah yang diambil oleh mahasiswa bersangkutan. Pada halaman ini terdapat tombol "Tambah Data" untuk menambahkan data *key-in* dan tombol "Hapus" untuk menghapus data *key-in* dari mahasiswa tersebut seperti pada [Gambar 4.28.](#page-14-0)

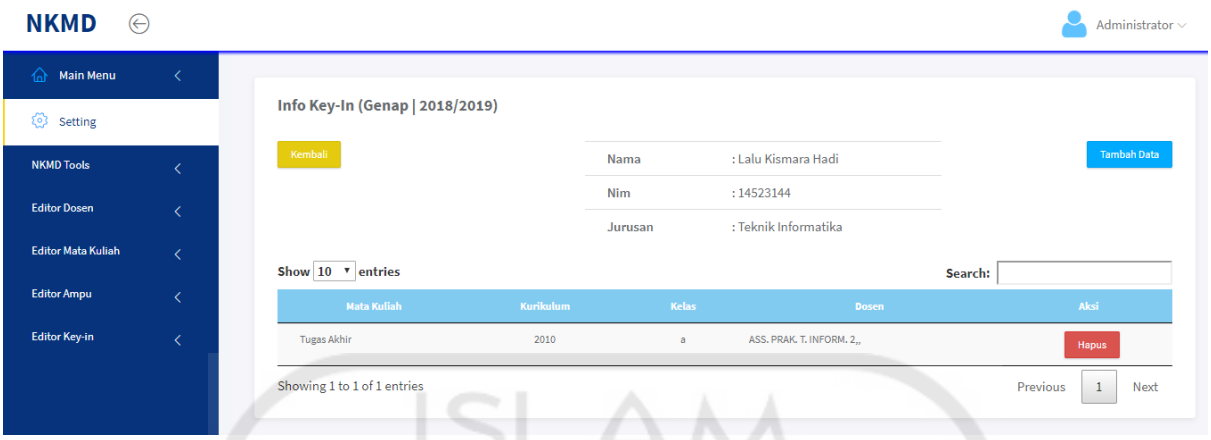

Gambar 4.28 Halaman daftar *key-in* mahasiswa

<span id="page-14-0"></span>Jika pengguna menekan tombol "Tambah Data", maka akan muncul *pop up* yang isinya daftar data ampu dari jurusan mahasiswa tersebut dan semester yang sedang aktif. Untuk menambah data *key-in* pengguna harus menekan tombol "Simpan" seperti terlihat pada [Gambar 4.29.](#page-14-1)

| Daftar Ampu                              |                  |              |                               | ×      |
|------------------------------------------|------------------|--------------|-------------------------------|--------|
| Show $10$<br>entries<br>▼                |                  |              | Search:                       |        |
| <b>Mata Kuliah</b>                       | <b>Kurikulum</b> | <b>Kelas</b> | <b>Dosen</b>                  | Pilih  |
| Animasi Komputer                         | 2010             | a            | Affan Mahtarami,,S.Kom., M.T. | Simpan |
| Arsitektur Sistem Operasi                | 2016             | a            | Erika Ramadhani, S.T., M.Eng. | Simpan |
| Bahasa Indonesia untuk Komunikasi Ilmiah | 2016             | a            | Ari Sujarwo,,S.Kom., M.I.T.   | Simpan |
| Bahasa Indonesia untuk Komunikasi Ilmiah | 2016             | Ь            | Almed Hamzah,, S.T., M.Eng.   | Simpan |

Gambar 4.29 *Pop up* untuk menambah data *key-in*

# <span id="page-14-1"></span>**4.1.6 Implementasi Modul Kuesioner Pada Pengguna Admin Dan Operator**

Perbedaan yang terdapat pada modul kuesioner di sistem NKD dan NKMD adalah menu *Setting* Jawaban pada sistem NKD dihilangkan pada sistem yang baru. Hal ini dikarenakan standar jumlah jawaban pada sistem NKMD hanya lima. Selain itu, terdapat penambahan menu atau fitur baru pada sistem NKMD yaitu menu *Setting* Kategori dan fitur pengiriman pemberitahuan melalui *email* UII untuk mengisi kuesioner kepada mahasiswa yang sebelumnya tidak ada pada sistem NKD. Pengisian kuesioner pada sistem NKMD diisi oleh mahasiswa tidak seperti pada sistem NKD yang mana, seluruh kuesioner dari setiap jurusan diisi oleh staf fakultas seperti pada [Gambar 4.31.](#page-15-0) Adapun perbandingan menu pada modul kuesioner di sistem NKD dan NKMD dapat dilihat pada [Gambar 4.30.](#page-15-1)

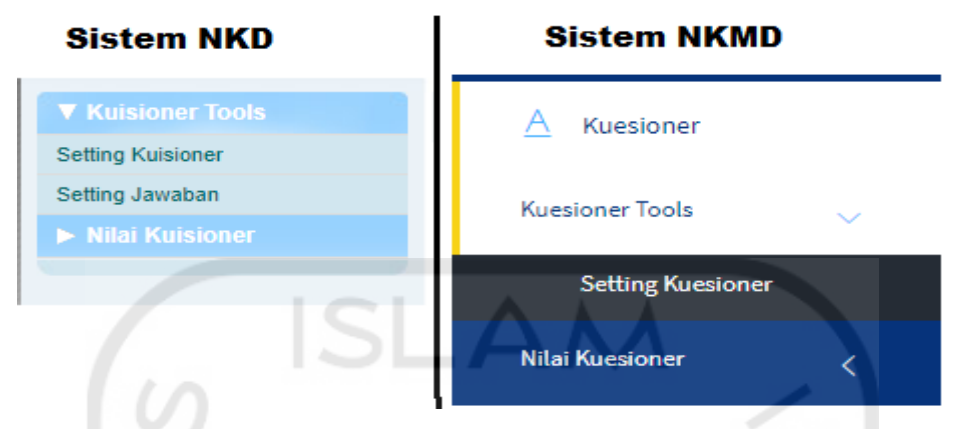

Gambar 4.30 Perbandingan menu pada modul kuesioner sistem NKD dan NKMD

<span id="page-15-1"></span>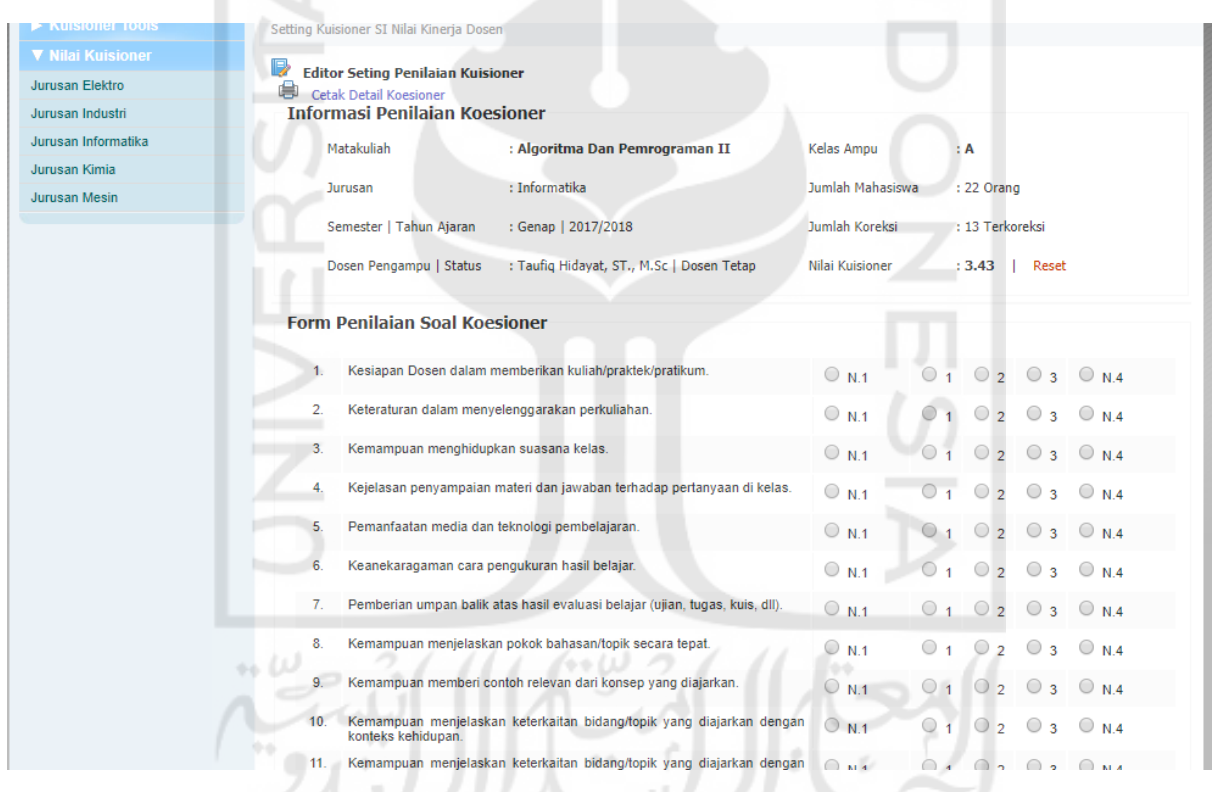

Gambar 4.31 Halaman koreksi kuesioner sistem NKD

<span id="page-15-0"></span>Pada sistem NKMD, pengguna admin dan operator memiliki halaman yang sama untuk modul kuesioner. Berikut hasil implementasi modul kuesioner pada pengguna admin dan operator.

a. Halaman Kuesioner

Halaman ini merupakan halaman yang menerangkan tentang deskripsi menu yang terdapat pada modul kuesioner seperti terlihat pada [Gambar 4.32.](#page-16-0)

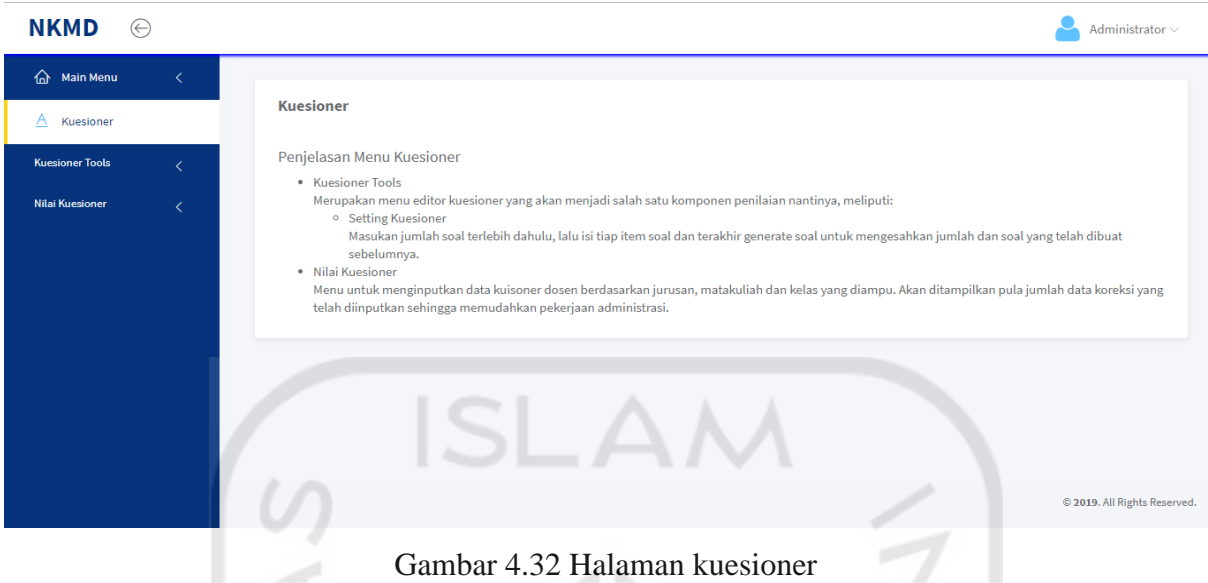

<span id="page-16-0"></span>b. Halaman *Setting* Kuesioner

Halaman ini berisi menu-menu pengaturan kuesioner seperti pengaturan kategori pertanyaan, kategori pertanyaan, dan memuat pengaturan kuesioner semester lain. Adapun hasil implementasi halaman ini dapat dilihat pada [Gambar 4.33.](#page-16-1)

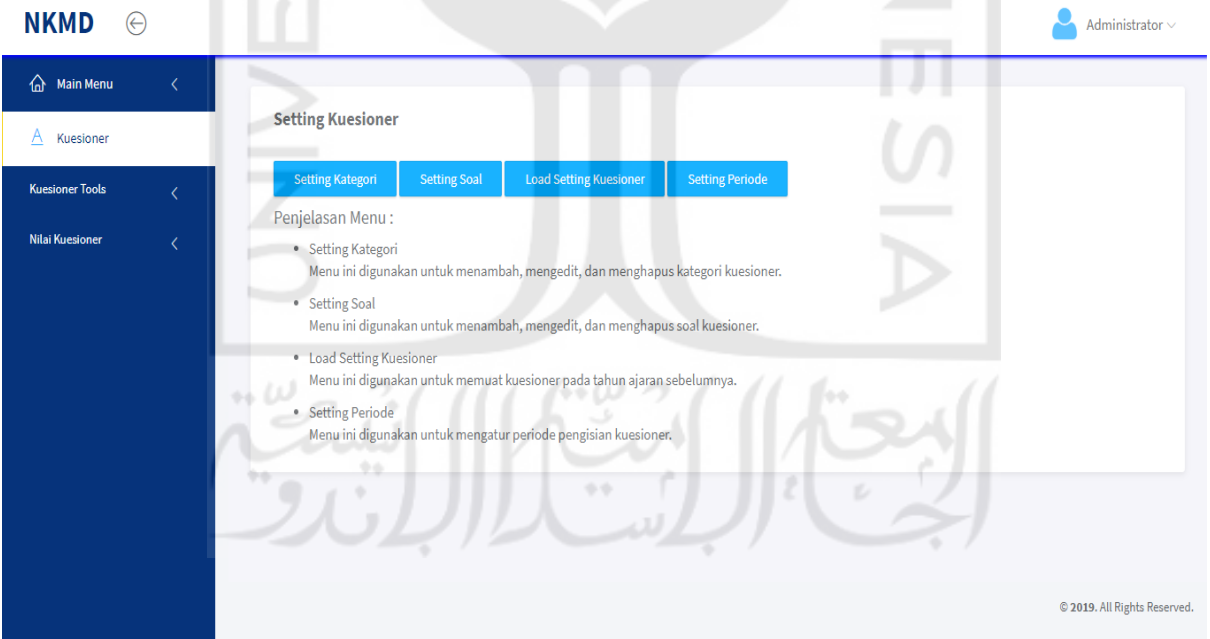

Gambar 4.33 Halaman *setting* kuesioner

<span id="page-16-1"></span>Jika pengguna memilih menu *setting* kategori maka, pengguna akan diarahkan ke halaman yang digunakan untuk manajemen kategori pertanyaan kuesioner seperti pada [Gambar 4.34.](#page-17-0) Sedangkan menu *setting* soal merupakan halaman yang dapat digunakan untuk memanjemen pertanyaan-pertanyaan kuesioner yang akan muncul pada saat mahasiswa mengisi kuesioner seperti pada [Gambar 4.35.](#page-17-1) menu *setting* periode digunakan untuk mengatur periode kapan mahasiswa bisa mulai mengisi kuesioner.

<span id="page-17-0"></span>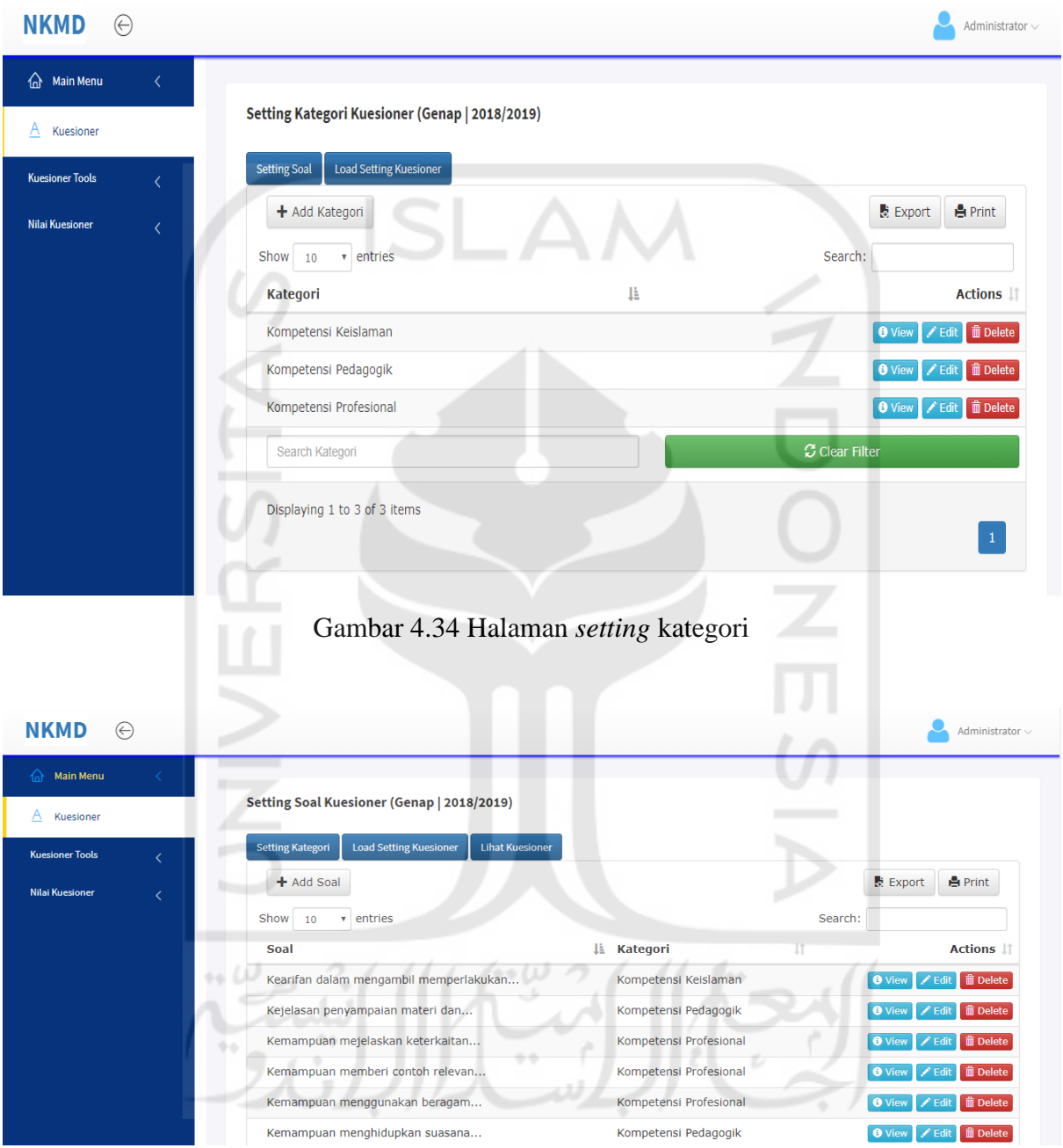

Gambar 4.35 Halaman *setting* soal

<span id="page-17-1"></span>Dikarenakan tampilan kuesioner pada sistem tidak menampilkan keseluruhan kalimat pertanyaan maka, terdapat tombol "Lihat Kuesioner" yang dapat digunakan untuk menampilkan pertanyaan per kategori secara jelas. Implementasi halaman ini dapat dilihat pada [Gambar 4.36.](#page-18-0)

| <b>NKMD</b>            |  |                                                                                                    | Administrator $\sim$ |
|------------------------|--|----------------------------------------------------------------------------------------------------|----------------------|
| 夼<br><b>Main Menu</b>  |  |                                                                                                    |                      |
| Α<br>Kuesioner         |  | <b>View Kuesioner</b>                                                                                                    |                      |
| <b>Kuesioner Tools</b> |  | <b>Load Setting Kuesioner</b><br><b>Setting Kategori</b><br><b>Setting Soal</b>                                                                                                    |                      |
| <b>Nilai Kuesioner</b> |  | Kuesioner (Genap   2018/2019)<br>A. Kompetensi Pedagogik                                                                                                    |                      |
|                        |  | 1. Kesiapan Dosen dalam memberikan kuliah/praktek/praktikum<br>2. Keteraturan dalam menyelenggarakan perkuliahan<br>3. Kemampuan menghidupkan suasana kelas<br>4. Kejelasan penyampaian materi dan jawaban terhadap pernyataan di kelas<br>5. Pemanfaatan media dan teknologi pembelajaran<br>6. Kenaekaragaman cara pengukuran hasil belajar<br>7. Pemberian umpan balik atas hasil evaluasi belajar (ujian,tugas,kuis,dll)                   |                      |
|                        |  | <b>B. Kompetensi Profesional</b><br>1. Kemampuan menjelaskan pokok bahasan/topik secara tepat                                                                                                    |                      |
|                        |  | 2. Kemampuan memberi contoh relevan dari konsep yang diajarkan<br>3. Kemampuan mejelaskan keterkaitan bidang/topik yang diajarkan dengan konteks kehidupan<br>4. Kemampuan menjelaskan keterkaitan bidang/topik yang diajarkan dengan konteks<br>5. Penguasaan akan isu-isu mutakhir dalam bidang yang diajarkan<br>6. Pemberian fasilitas diskusi terbuka di dalam dan di luar kelas<br>7. Kemampuan menggunakan beragam teknologi komunikasi |                      |

Gambar 4.36 Halaman lihat kuesioner

<span id="page-18-0"></span>Selain menu diatas, terdapat satu menu lagi yaitu "*Load Setting* Kuesioner*"* yang dapat digunakan untuk menyalin pengaturan kuesioner pada semester lain ke semester yang sedang aktif. Pada halaman yang ditunjukkan pada [Gambar 4.37](#page-18-1) terlihat bahwa pengguna bisa menyaring pengaturan-pengaturan kuesioner yang ditampilkan di halaman berdasarkan tahun ajaran. Tombol *generate* digunakan untuk menyalin konfigurasi kuesioner semester tersebut ke semester yang sedang aktif.

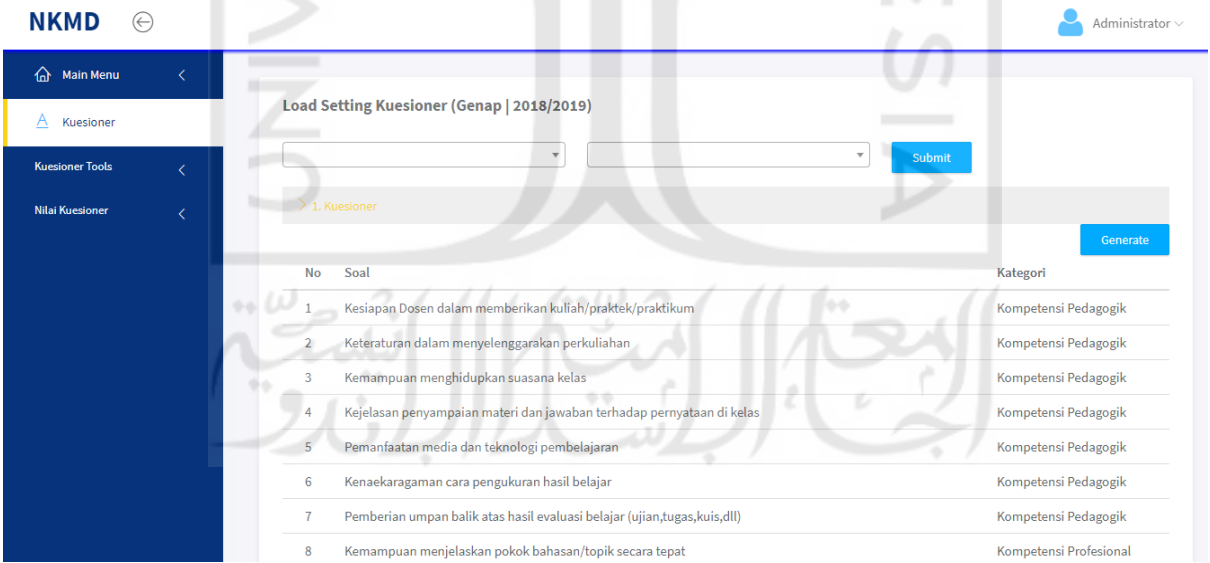

Gambar 4.37 Halaman *load setting* kuesioner

# <span id="page-18-1"></span>c. Halaman Nilai Kuesioner

Menu nilai kuesioner digunakan untuk mengecek nilai kuesioner dari tiap dosen per ampunya dan pengecekan terhadap mahasiswa yang belum mengisi kuesioner. Nilai kuesioner yang ditampilkan disaring berdasarkan jurusan yang ada di FTI UII. Selain itu pengguna bisa juga melihat nilai kuesioner*,* cetak nilai kuesioner per kelas, dan cetak nilai kuesioner per jurusan. Adapun hasil implementasi halaman nilai kuesioner dapat dilihat pada [Gambar 4.38.](#page-19-0)

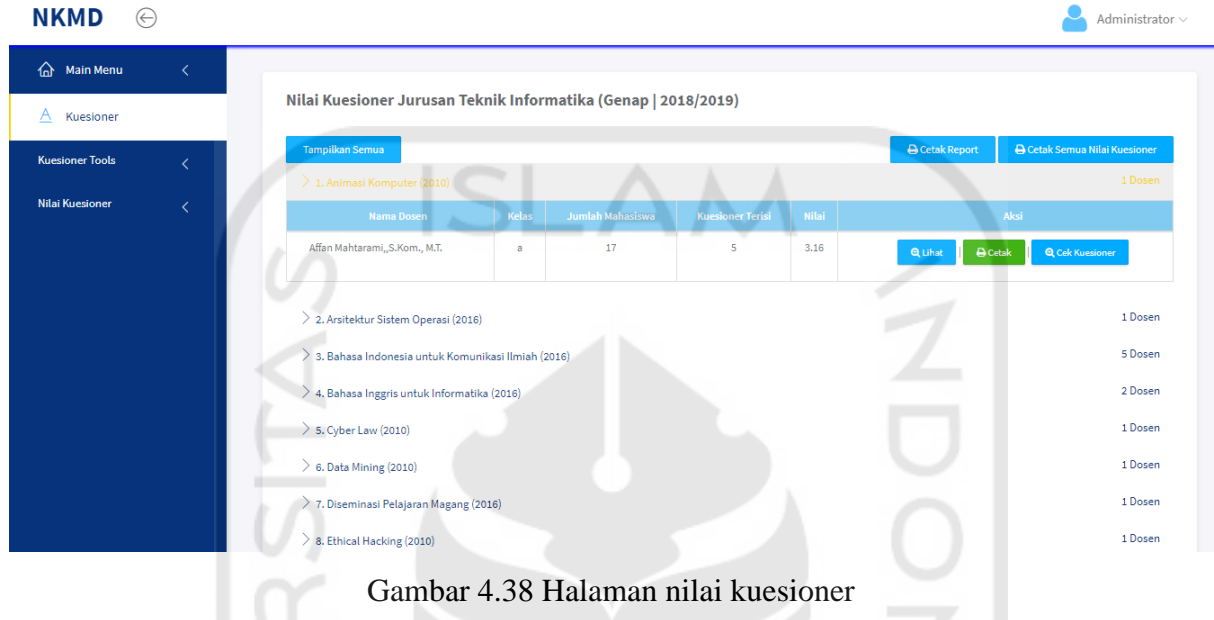

<span id="page-19-0"></span>Tidak seperti sistem NKD yang hanya menampilkan nilai akhir dari kuesioner, sistem NKMD menampilkan secara rinci rata-rata nilai dari setiap pertanyaan kuesioner yang telah diisi oleh mahasiswa yang dapat dilihat pada [Gambar 4.39.](#page-19-1)

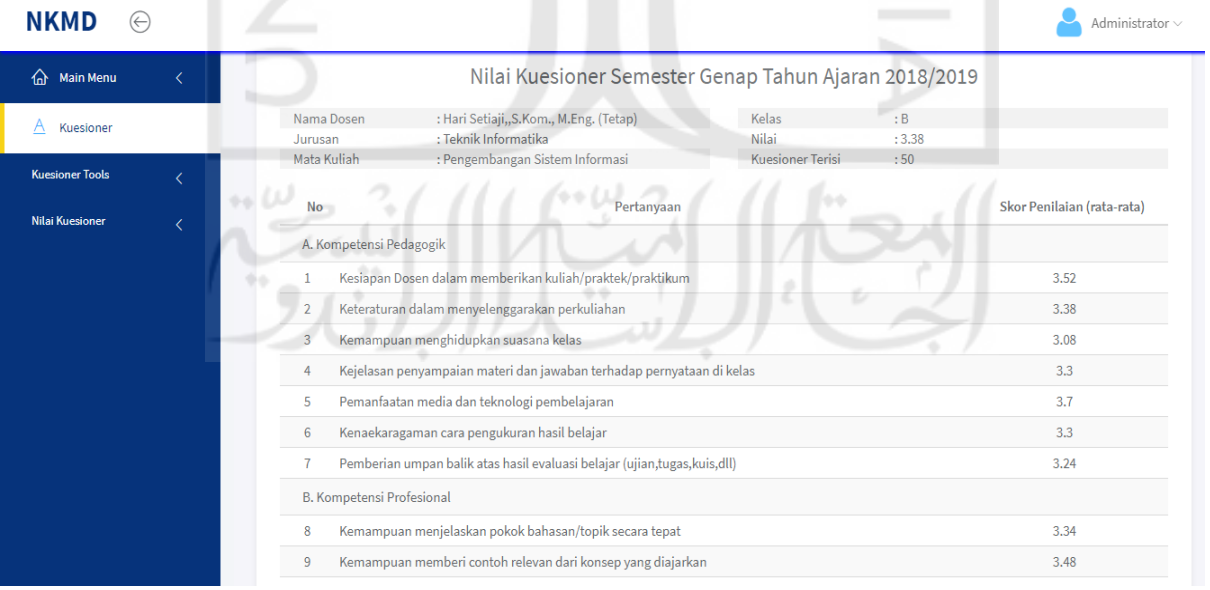

<span id="page-19-1"></span>Gambar 4.39 Halaman lihat nilai kuesioner

Mahasiswa yang belum mengisi kuesioner dapat dikirimkan notifikasi berupa pemberitahuan untuk mengisi kuesioner melalui *email* UII oleh admin dan operator pada halaman cek kuesioner seperti terlihat pada [Gambar 4.40.](#page-20-0) Fitur ini merupakan fitur baru yang tidak terdapat pada sistem NKD.

| <b>NKMD</b>            | $\bigoplus$                   |                         |          |                        |                         | Administrator $\smallsmile$ |
|------------------------|-------------------------------|-------------------------|----------|------------------------|-------------------------|-----------------------------|
| ⋒<br>Main Menu         | $\left\langle \right\rangle$  |                         |          |                        |                         |                             |
| Α<br>Kuesioner         |                               | <b>Daftar Mahasiswa</b> |          |                        |                         |                             |
| <b>Kuesioner Tools</b> | k)                            |                         |          |                        |                         | Kirim Semua                 |
|                        |                               | <b>No</b>               | Nim      | Mahasiswa              | <b>Status Kuesioner</b> | Aksi                        |
| <b>Nilai Kuesioner</b> | $\overline{\left( \right. }%$ | $\mathbf{1}$            | 13523098 | <b>KHAFID SUGIANTO</b> | <b>Belum Mengisi</b>    | Kirim Notifikasi            |
|                        |                               | $\overline{2}$          | 14523112 | M. ABDI KURNIA         | <b>Belum Mengisi</b>    | Kirim Notifikasi            |
|                        |                               | R                       | 14523186 | AHMAD SIDOI            | <b>Belum Mengisi</b>    | Kirim Notifikasi            |
|                        |                               | 4                       | 14523266 | <b>NASRUL HAQQI</b>    | <b>Belum Mengisi</b>    | Kirim Notifikasi            |
|                        |                               | 5                       | 15523020 | RIZKI RAMADAN          | <b>Belum Mengisi</b>    | Kirim Notifikasi            |
|                        |                               | 6                       | 15523036 | DHIKA BAYU KUSUMA      | <b>Belum Mengisi</b>    | Kirim Notifikasi            |
|                        |                               |                         | 15523078 | ABDUL QUDDUS MULACELA  | <b>Belum Mengisi</b>    | Kirim Notifikasi            |
|                        |                               | 8                       | 15523099 | ALDO JULIAN AKBAR      | <b>Belum Mengisi</b>    | Kirim Notifikasi            |
|                        |                               | $\sim$                  | 10092111 | TAME VITCHMANAMOA      | <b>Polices Monetel</b>  |                             |

Gambar 4.40 Halaman cek kuesioner

# <span id="page-20-0"></span>**4.1.7 Implementasi Modul Kesesuaian Asesmen/Penilaian Dengan CPMK Pada Pengguna Admin Dan Operator**

Modul kesesuaian asesmen/penilaian dengan CPMK merupakan modul baru pada sistem NKMD dan merupakan komponen penilaian baru dalam melakukan perhitungan nilai untuk kinerja dosen. Pada umumnya, modul ini menyediakan fitur untuk melakukan pengaturan rentang bobot nilai dari komponen penilaian dan fitur untuk melakukan penilaian kepada dosen. Berikut penjelasan dari hasil implementasi tiap halaman untuk modul kesesuaian asesmen/penilaian dengan CPMK.

a. Halaman Kesesuaian Asesmen/Penilaian CPMK

Halaman ini menampilkan informasi mengenai menu yang terdapat pada modul kesesuaian asesmen/penilaian dengan CPMK. Menu-menu tersebut adalah Asesmen/CPMK *Tools* yang didalamnya terdapat sub menu *setting* komponen untuk melakukan pengaturan bobot persentasi penilaian dan Nilai Asesmen/CPMK untuk melakukan penilaian yang dapat dilihat pada [Gambar 4.41.](#page-21-0)

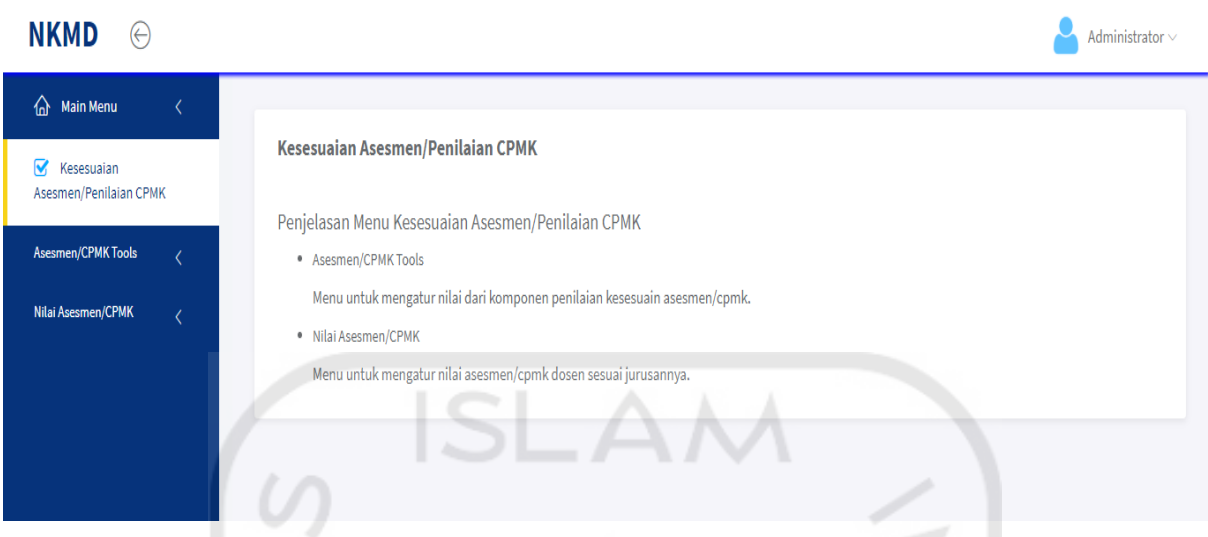

Gambar 4.41 Halaman kesesuaian asesmen/penilaian CPMK

<span id="page-21-0"></span>b. Halaman *Setting* Komponen (Asesmen)

 $\Box$ 

[4.42.](#page-21-1)

Halaman ini merupakan halaman yang digunakan untuk mengatur bobot penilaian dari komponen asesmen/CPMK. Nilai yang dimasukkan merupakan rentang nilai dari batas bawah dan batas dalam bentuk persentasi dan nilai yang didapat seperti pada [Gambar](#page-21-1) 

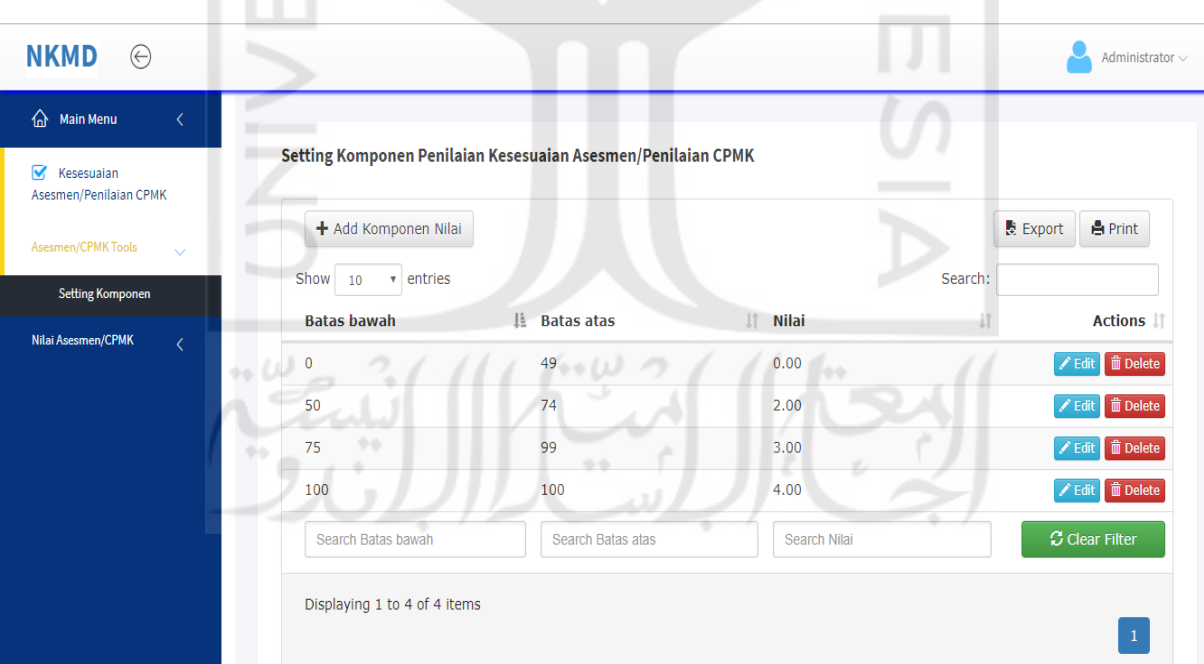

<span id="page-21-1"></span>Gambar 4.42 Halaman *setting* komponen untuk modul asesmen/penilaian CPMK

c. Halaman Nilai Asesmen/CPMK

Halaman nilai asesmen/CPMK digunakan untuk melakukan penilaian terhadap komponen kesesuaian asesmen/penilaian CPMK. Penilaian dilakukan dengan mengisi nilai per dosennya. Adapun bentuk nilai yang dimasukkan ke dalam sistem berupa persentasi penilaian seperti yang terlihat pada [Gambar 4.43.](#page-22-0)

| <b>NKMD</b><br>$\odot$                                 |                                                                                |              |                          | Administrator $\smallsmile$ |
|--------------------------------------------------------|--------------------------------------------------------------------------------|--------------|--------------------------|-----------------------------|
| ⇧<br><b>Main Menu</b><br>$\overline{\left( \right. }%$ | Nilai Kesesuaian Asesmen/Penilaian CPMK Teknik Informatika (Genap   2018/2019) |              |                          |                             |
| ☑<br>Kesesuaian<br>Asesmen/Penilaian CPMK              |                                                                                |              |                          | <b>Pengisian Cepat</b>      |
| Asesmen/CPMK Tools                                     | $\geq 1$ . Animasi Komputer (2010)                                             |              |                          | 1 Dosen                     |
| Nilai Asesmen/CPMK<br>$\checkmark$                     | 2. Arsitektur Sistem Operasi (2016)                                            |              |                          | 1 Dosen                     |
| <b>Teknik Kimia</b>                                    | $\geqslant$ 3. Bahasa Indonesia untuk Komunikasi Ilmiah (2016)                 |              |                          | 5 Dosen                     |
| <b>Teknik Industri</b>                                 | <b>Nama Dosen</b>                                                              | Kelas        | Persentase (%) Penilaian | <b>Nilai</b>                |
| Teknik Informatika                                     | Ari Sujarwo, S.Kom., M.I.T.                                                    | a            | %<br>Simpan              |                             |
| <b>Teknik Elektro</b>                                  | Almed Hamzah, S.T., M.Eng.                                                     | $\mathbf b$  | %                        |                             |
| <b>Teknik Mesin</b>                                    |                                                                                |              | Simpan                   |                             |
| Teknik Industri -<br><b>International Program</b>      | Zainudin Zukhri, S.T., M.I.T.                                                  | $\mathbf{C}$ | %<br>Simpan              |                             |
| Magister Teknik Industri                               | Zainudin Zukhri, S.T., M.I.T.                                                  | d            | 96<br>Simpan             |                             |
|                                                        | Moh. Idris, S.Kom., M.Kom.                                                     | ė            | 96 <sub>1</sub>          |                             |

Gambar 4.43 Halaman nilai asesmen/CPMK

# <span id="page-22-0"></span>**4.1.8 Implementasi Bagian Pengguna Dosen**

Modul dosen merupakan modul baru yang ditambahkan pada sistem NKMD. Implementasi sistem pada bagian pengguna dosen terdiri dari beberapa halaman dan dua menu utama yaitu *dashboard* dan kuesioner. Berikut penjelasan dari hasil implementasi tiap halaman untuk pengguna dosen.

 $(400)$ 

a. Halaman Utama Dosen

Setelah berhasil masuk ke dalam sistem melalui proses *login*, dosen akan diarahkan ke halaman utama yang menampilkan segala informasi terkait nilai yang didapat dari tiap komponen, rata-rata nilai per komponen, dan nilai akhir (NKD). Pada [Gambar 4.44](#page-23-0) terdapat daftar mata kuliah yang diampu beserta nilai tiap komponennya. Pada bagian bawah ditampilkan rata-rata nilai per komponen dan nilai akhir (NKD).

| <b>NKMD</b><br>Ξ.   |                                                     |                                        |       |                                     |                    |                                   |                          |                                   | Logout            |
|---------------------|-----------------------------------------------------|----------------------------------------|-------|-------------------------------------|--------------------|-----------------------------------|--------------------------|-----------------------------------|-------------------|
| <b>Contoh Dosen</b> | : Contoh Dosen<br>Nama<br><b>NIP</b><br>: 115230402 |                                        |       | <b>Tahun Akademik</b><br><b>NKD</b> |                    |                                   | : Genap   2018/2019<br>÷ |                                   |                   |
| <b>B</b> Dashboard  |                                                     | > Nilai Kinerja Mengajar Dosen         |       |                                     |                    |                                   |                          |                                   |                   |
|                     | <b>NO</b>                                           | Mata Kuliah                            | Kelas | <b>Kuesioner</b>                    | Kehadiran Mengajar | <b>Kesesuaian RPS</b>             |                          | Kesesuaian Asesmen/Penilaian CPMK | Pengumpulan Nilai |
| <b>三</b> Kuesioner  | $\mathbf{1}$                                        | Manajemen Teknologi Informasi          | a     | Tidak ada data                      | Tidak ada data     | Tidak ada data                    |                          | Tidak ada data                    | Tidak ada data    |
|                     | $\overline{2}$                                      | Metodologi Perintisan Bisnis           | a     | Tidak ada data                      | Tidak ada data     | Tidak ada data                    |                          | Tidak ada data                    | Tidak ada data    |
|                     | 3                                                   | Pengembangan Sistem Informasi          | b     | 3.38                                | Tidak ada data     | Tidak ada data                    |                          | Tidak ada data                    | Tidak ada data    |
|                     |                                                     |                                        |       |                                     |                    |                                   |                          |                                   |                   |
|                     | > Rata-Rata Nilai Per Komponen (Teknik Informatika) |                                        |       |                                     |                    |                                   |                          |                                   |                   |
|                     |                                                     | Kehadiran Mengajar<br><b>Kuesioner</b> |       | <b>Kesesuaian RPS</b>               |                    | Kesesuaian Asesmen/Penilaian CPMK |                          | Pengumpulan Nilai                 | <b>NKD</b>        |
|                     |                                                     | Tidak ada data<br>Tidak ada data       |       | Tidak ada data                      |                    | Tidak ada data                    |                          | Tidak ada data                    | Tidak ada data    |
|                     |                                                     |                                        |       |                                     |                    |                                   |                          |                                   |                   |

Gambar 4.44 Halaman utama dosen

<span id="page-23-0"></span>b. Halaman Kuesioner

Halaman kuesioner merupakan halaman yang ditampilkan ketika dosen menekan menu kuesioner. Halaman ini menampilkan informasi berupa daftar matakuliah yang diampu beseta jumlah mahasiswa dan total kuesioner yang telah diisi oleh mahasiswa yang mengambil mata kuliah tersebut. Pada [Gambar 4.45](#page-23-1) terlihat bahwa ada dua tombol aksi yang tersedia yaitu, tombol daftar mahasiswa dan tombol *feedback*.

| <b>NKMD</b><br>Ξ.   |                                                     |                                     |                                    | Logout   |  |  |  |  |
|---------------------|-----------------------------------------------------|-------------------------------------|------------------------------------|----------|--|--|--|--|
| <b>Contoh Dosen</b> | Nama<br>: Contoh Dosen<br><b>NIP</b><br>: 115230402 | <b>Tahun Akademik</b><br><b>NKD</b> | : Genap   2018/2019                |          |  |  |  |  |
| <b>20</b> Dashboard | لر) ده<br>m<br>> Daftar Ampu<br>l o o               |                                     |                                    |          |  |  |  |  |
|                     | Mata Kuliah<br><b>No</b>                            | Kelas<br>Jumlah Mahasiswa           | <b>Kuesioner Terisi</b>            | Aksi     |  |  |  |  |
| <b>E</b> Kuesioner  | Manajemen Teknologi Informasi<br>$\mathbf{1}$       | 17<br>a                             | Daftar Mahasiswa                   | Feedback |  |  |  |  |
|                     | Metodologi Perintisan Bisnis<br>$\overline{2}$      | i di<br>9<br>a                      | $\overline{0}$<br>Daftar Mahasiswa | Feedback |  |  |  |  |
|                     | Pengembangan Sistem Informasi<br>3                  | 50<br>$\mathbf b$                   | 50<br>Daftar Mahasiswa             | Feedback |  |  |  |  |
|                     |                                                     |                                     |                                    |          |  |  |  |  |

Gambar 4.45 Halaman kuesioner

# <span id="page-23-1"></span>c. Halaman Daftar Mahasiswa

Jika pengguna menekan tombol daftar mahasiswa maka sistem akan mengalihkan pengguna ke halaman yang berisikan daftar mahasiswa yang mengambil mata kuliah terkait. Pada halaman ini, dosen bisa mengecek mahasiswa yang belum dan telah mengisi kuesioner. Terdapat tombol kirim notifikasi dan tombol kirim semua untuk mengirimkan notifikasi ke mahasiswa yang belum mengisi kuesioner melalui *email* UII.

| <b>NKMD</b><br>Ξ.                                        |                    |          |                               |                                     |                           | Logout                   |
|----------------------------------------------------------|--------------------|----------|-------------------------------|-------------------------------------|---------------------------|--------------------------|
| <b>Contoh Dosen</b>                                      | Nama<br><b>NIP</b> |          | : Contoh Dosen<br>: 115230402 | <b>Tahun Akademik</b><br><b>NKD</b> | : Genap   2018/2019<br>÷. |                          |
| <b>28</b> Dashboard<br>> Daftar Mahasiswa<br>Kirim Semua |                    |          |                               |                                     |                           |                          |
| $\equiv$ Kuesioner                                       | No                 | Nim      |                               | Nama Mahasiswa                      | <b>Status</b>             | Aksi                     |
|                                                          | 1                  | 13523181 | MUHAMMMAD IZRA P              |                                     | <b>Belum Mengisi</b>      | Kirim Notifikasi         |
|                                                          | 2                  | 13523211 | <b>PUTRI RATNA SARI</b>       |                                     | <b>Belum Mengisi</b>      | Kirim Notifikasi         |
|                                                          | 3                  | 13523266 | FAHRURROZY AKBAR HARIALAM     |                                     | <b>Belum Mengisi</b>      | <b>EXirim Notifikasi</b> |
|                                                          | 4                  | 14523145 | MUHAMMAD ADYTHIA DWISAPUTRA   |                                     | <b>Belum Mengisi</b>      | Kirim Notifikasi         |
|                                                          | 5                  | 14523189 | <b>WRAT SASONGKO</b>          |                                     | <b>Belum Mengisi</b>      | Kirim Notifikasi         |
|                                                          | 6                  | 14523230 | KURNIAWAN AKBAR MYOMA PUTRA   |                                     | <b>Belum Mengisi</b>      | <b>Kirim Notifikasi</b>  |
|                                                          | 7                  | 14523275 | <b>GILANG KRISTIANTO</b>      |                                     | <b>Belum Mengisi</b>      | Kirim Notifikasi         |
|                                                          | 8                  | 15523007 | ADE BAGAS PERMATA PUTRA       | <b>Contract Contract</b>            | <b>Belum Mengisi</b>      | <b>EXirim Notifikasi</b> |

Gambar 4.46 Halaman daftar mahasiswa

d. Halaman *Feedback*

Halaman *Feedback* pada pengguna dosen menampilkan informasi berupa pesan-pesan atau komentar yang telah diisi pada form kuesioner tanpa menampilkan nama mahasiswa terkait. Adapun hasil implementasi halaman *feedback* dapat dilihat pada [Gambar 4.47.](#page-24-0)

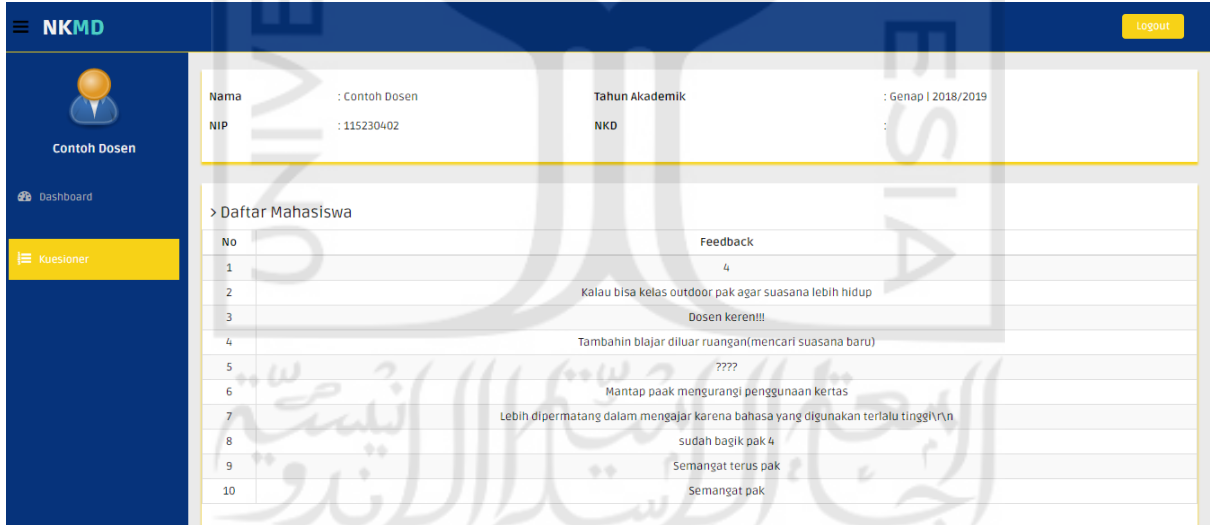

Gambar 4.47 Halaman *feedback*

### <span id="page-24-0"></span>**4.1.9 Implementasi Bagian Pengguna Mahasiswa**

Modul mahasiswa merupakan bagian dari modul kuesioner yang dipecah menjadi modul baru pada sistem. Pengisian kuesioner oleh mahasiswa merupakan fitur baru pada sistem NKMD yang tidak ada pada sistem NKD. Implementasi sistem pada pengguna mahasiswa terdiri dari beberapa halaman yang akan dijelaskan sebagai berikut.

#### a. Halaman Utama Mahasiswa

Halaman utama merupakan halaman yang ditampilkan ketika mahasiwa berhasil *login* ke dalam sistem. Halaman ini menampilkan daftar mata kuliah yang diambil beserta nama dosen, SKS, kelas, tombol isi kuesioner, dan tombol riwayat kuesioner. Adapun hasil implementasi halaman utama mahasiswa dapat dilihat pada [Gambar 4.48.](#page-25-0)

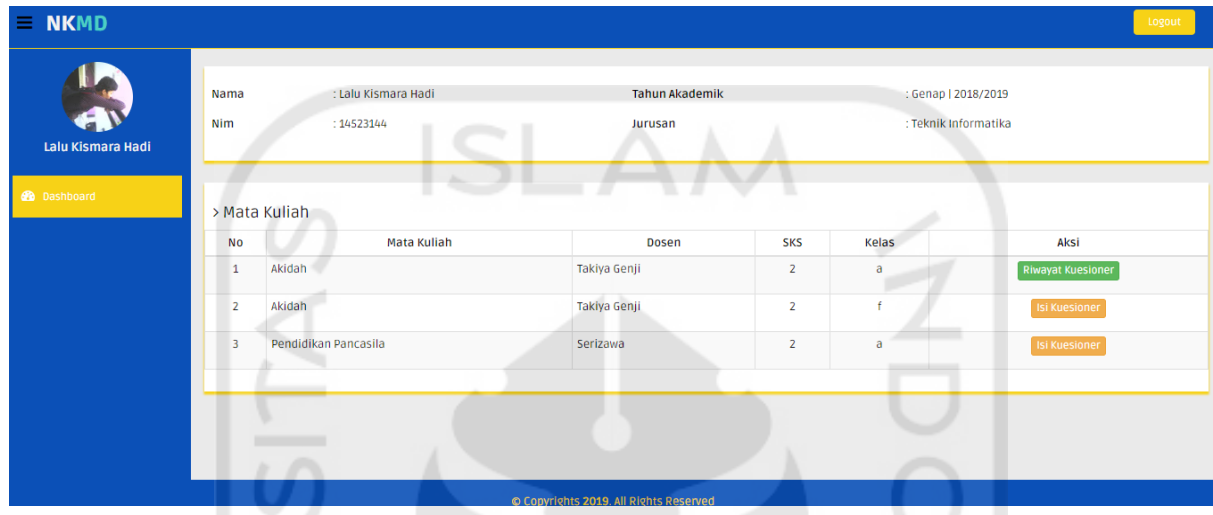

Gambar 4.48 Halaman utama mahasiswa

#### <span id="page-25-0"></span>b. Halaman Isi Kuesioner

Ketika pengguna menekan tombol isi kuesioner maka, sistem akan mengalihkan pengguna ke halaman yang digunakan untuk mengisi kuesioner. Pada halaman ini terdapat beberapa pertanyaan berdasarkan kategori yang telah ditentukan beserta kolom komentar (*feedback)*. Cara pengisian kuesioner adalah dengan memilih nilai yang telah disediakan per pertanyaan dengan rentang nilai 0 sampai 4. Keterangan untuk tiap nilai adalah 0 berarti sangat kurang, 1 berarti kurang, 2 berarti cukup, 3 berarti baik, dan 4 berarti sangat baik. Pengisian hanya dapat dilakukan satu kali. Adapun hasil implementasi dari halaman isi kuesioner dapat dilihat pada [Gambar 4.49.](#page-26-0)

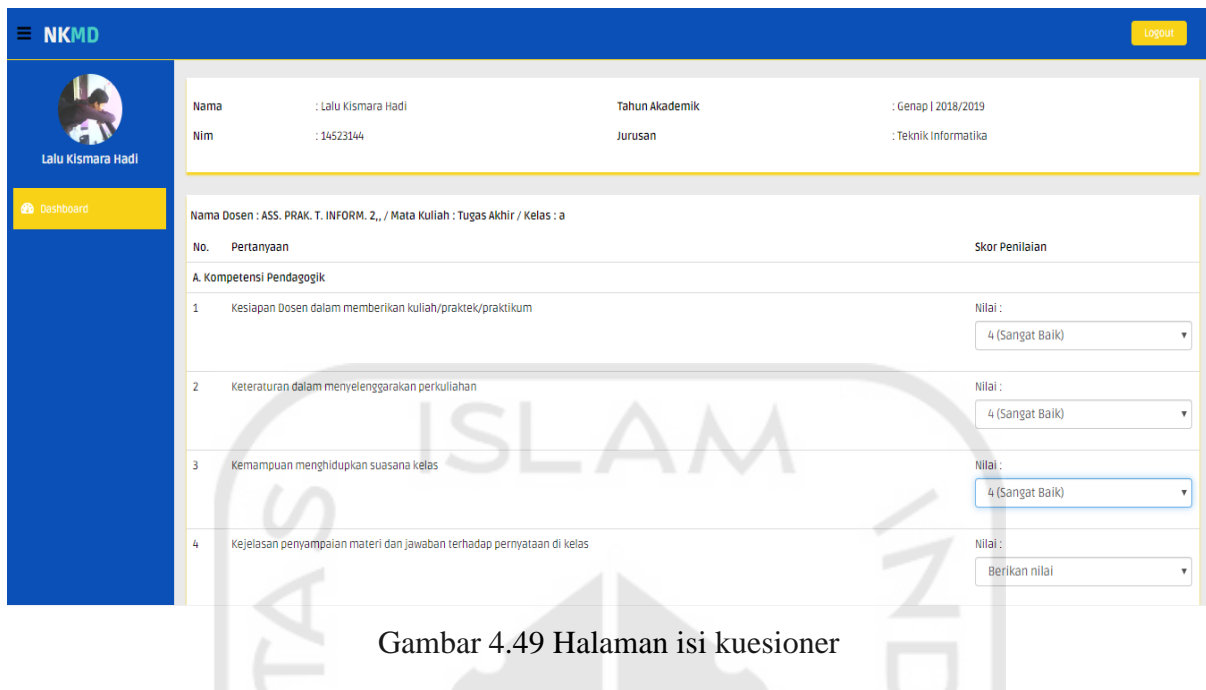

<span id="page-26-0"></span>c. Halaman Riwayat Kuesioner

Setelah kuesioner diisi dan disimpan ke sistem, pengisian tidak dapat dilakukan lagi tetapi mahasiswa dapat melihat kembali hasil kuesioner yang telah diisi sebelumnya dengan menekan tombol riwayat kuesioner. Halaman ini menampilkan nilai yang diberikan pada saat mengisi kuesioner tanpa bisa mengubah nilai tersebut. Adapun hasil implementasi halaman riwayat kuesioner dapat dilihat pada [Gambar 4.50.](#page-26-1)

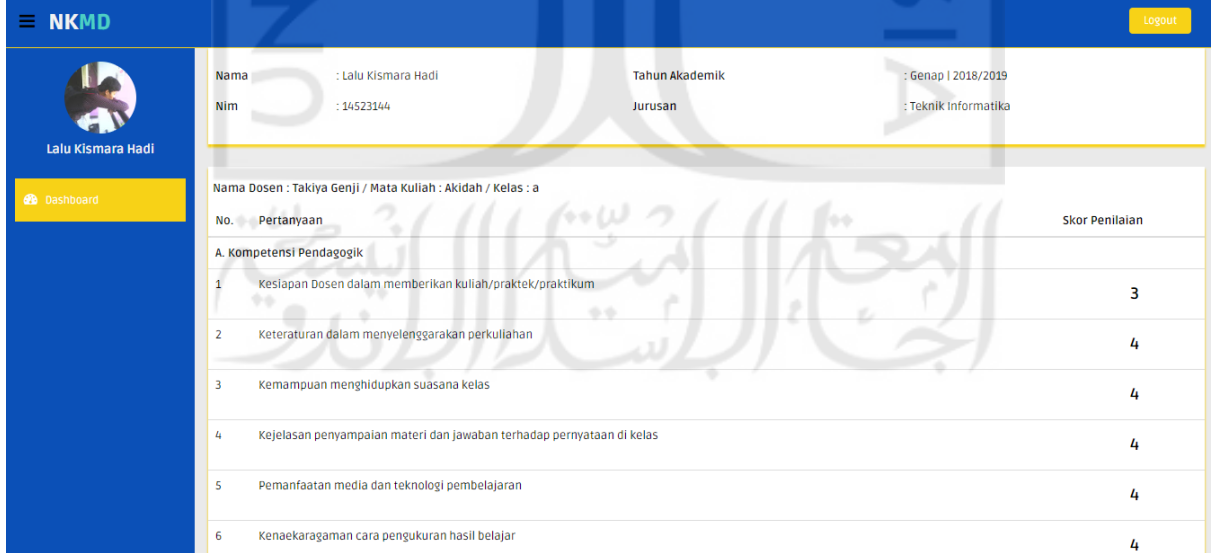

<span id="page-26-1"></span>Gambar 4.50 Halaman riwayat kuesioner

Dari hasil implementasi yang telah dibuat, dapat dilihat terjadi beberapa perubahan pada pengembangan sistem NKD menjadi sistem NKMD pada modul kuesioner dan *setting* berupa penambahan fitur dan lain-lain. Perbandingan fitur yang ada pada sistem NKD dan NKMD pada modul kuesioner dan *setting* serta modul lainnya dapat dilihat pada [Tabel 4.1.](#page-27-0)

<span id="page-27-0"></span>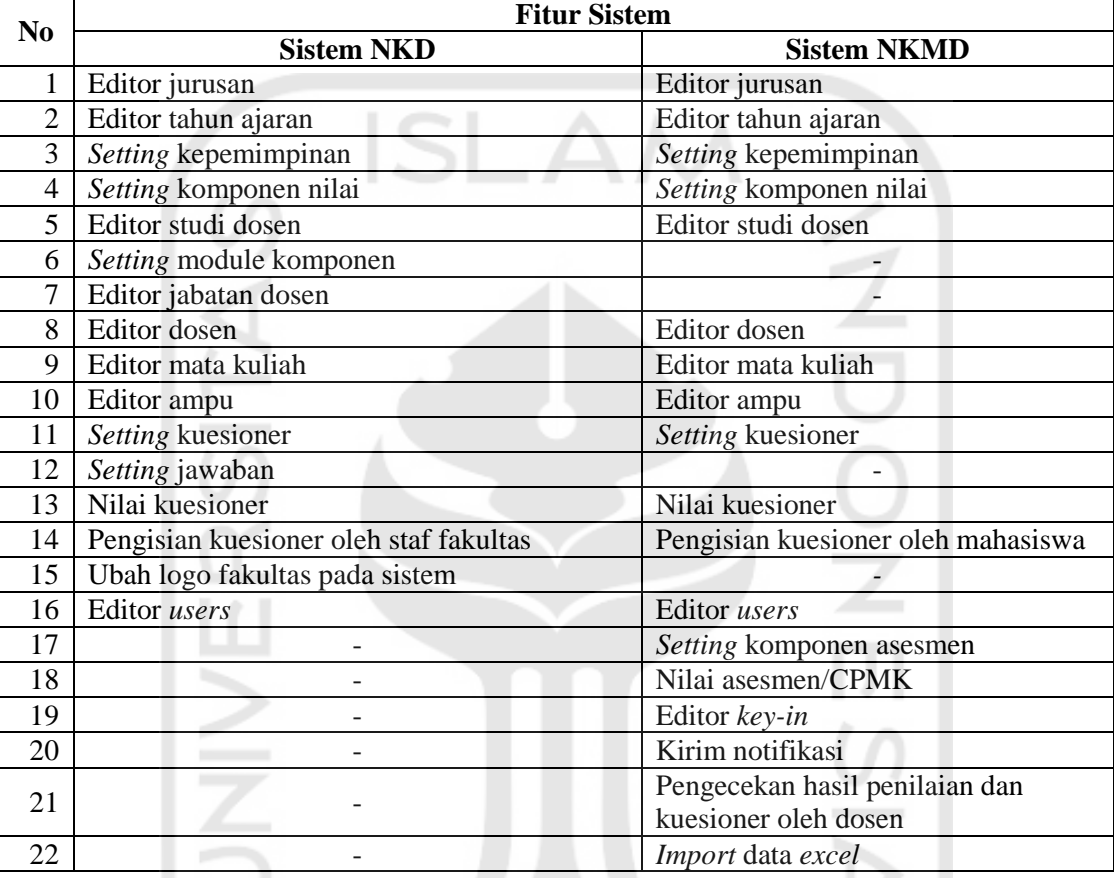

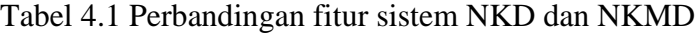

#### **4.2 Pengujian Sistem**

Pengujian sistem dilakukan untuk mengetahui tingkat kelayakan sebelum digunakan oleh pengguna secara menyeluruh. Adapun metode pengujian yang dilakukan pada sistem ini terdiri dari pengujian fungsionalitas sistem dengan *alpha testing* dan *beta testing.*

#### **4.2.1** *Alpha Testing*

Pengujian sistem dengan *alpha testing* dilakukan untuk mengetahui apakah sistem NKMD sudah layak untuk digunakan atau belum oleh pengguna secara ke seluruhan. Pengujian *alpha* pada modul *setting,* kuesioner dan kesesuaian asesmen/penilaian dengan CPMK dibagi menjadi dua yaitu pengujian normal dan tidak normal.

a. Pengujian Normal Modul *Setting*

# 1. Data Jurusan Berhasil Disimpan

Sistem akan menampilkan pemberitahuan jika data jurusan yang ditambahkan berhasil disimpan dan menampilkan hasil masukan data. Pada [Gambar 4.51](#page-28-0) terlihat bahwa data jurusan coba berhasil disimpan dan terdapat pemberitahuan berupa *alert*  berwarna hijau yang menandakan data berhasil disimpan ke dalam sistem dengan baik.

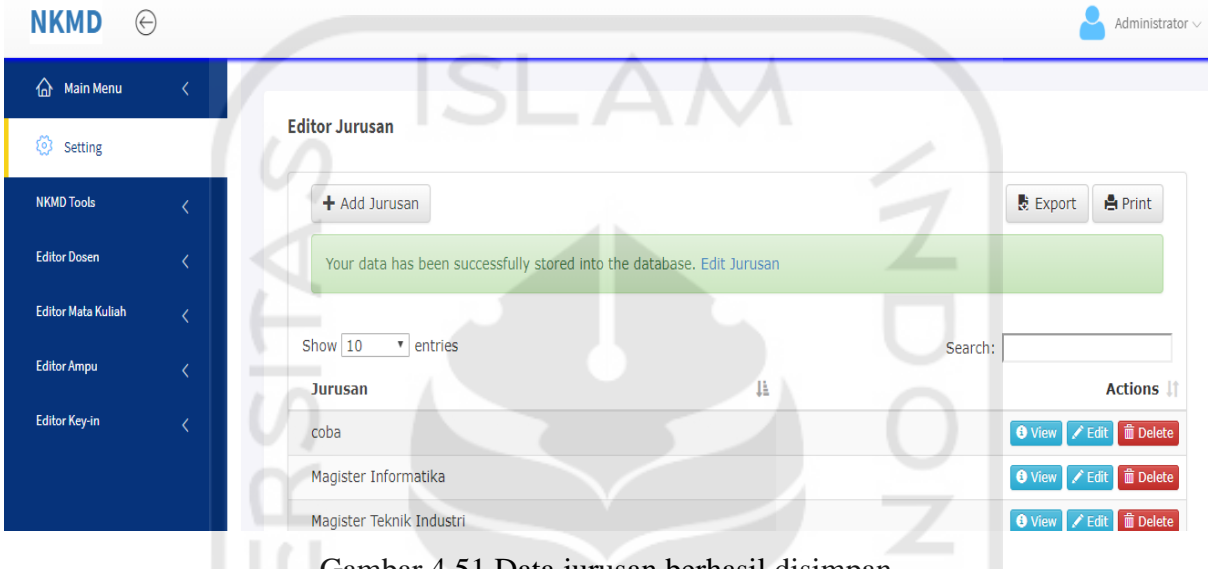

Gambar 4.51 Data jurusan berhasil disimpan

<span id="page-28-0"></span>2. Proses Penghapusan Data Jurusan

Sistem akan menampilkan jendela konfirmasi jika pengguna melakukan penghapusan data jurusan yang. Jika data berhasil dihapus maka, sistem akan menampilkan pemberitahuan bawah data tersebut telah dihapus dari sistem sesuai pada [Gambar 4.52.](#page-28-1)

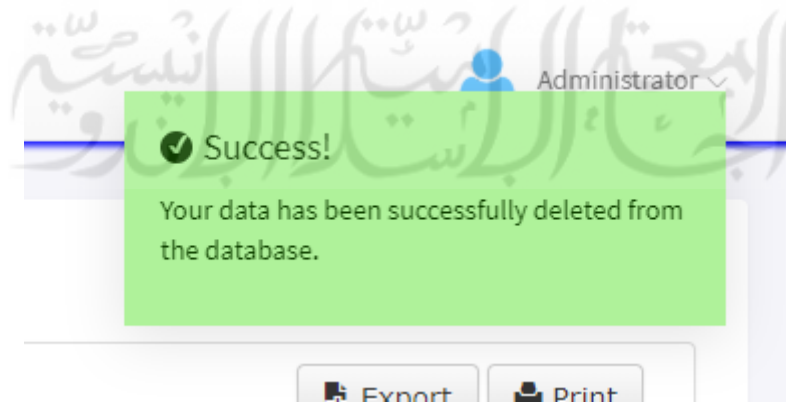

Gambar 4.52 Data jurusan berhasil dihapus

<span id="page-28-1"></span>3. Proses Pengaturan Bobot Penilaian Komponen

Pengisian data dilakukan dengan memasukkan persentasi bobot penilain dari lima komponen yang ada. Data yang berhasil disimpan akan tampil seperti pada [Gambar](#page-29-0)  [4.53.](#page-29-0)

Setting Komponen Nilai Dosen Tetap (Genap | 2018/2019)

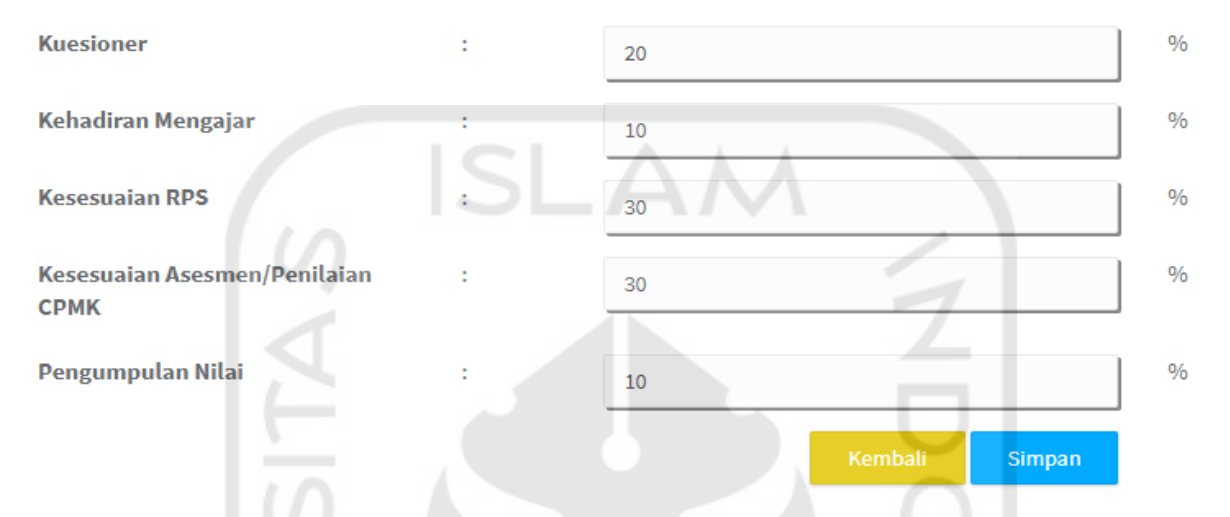

<span id="page-29-0"></span>Gambar 4.53 Data komponen nilai untuk dosen tetap yang berhasil disimpan

4. Proses Penambahan Data *Key-in* 

Data *key-in* mahasiswa yang berhasil ditambahkan akan tampil pada tabel informasi pada halaman info *key-in*. Jika sebelumnya mahasiswa hanya memiliki satu kelas mata kuliah yang diambil, maka setelah penambahan data sistem akan menampilkan informasi data yang telah ditambahkan seperti pada [Gambar 4.54.](#page-30-0)

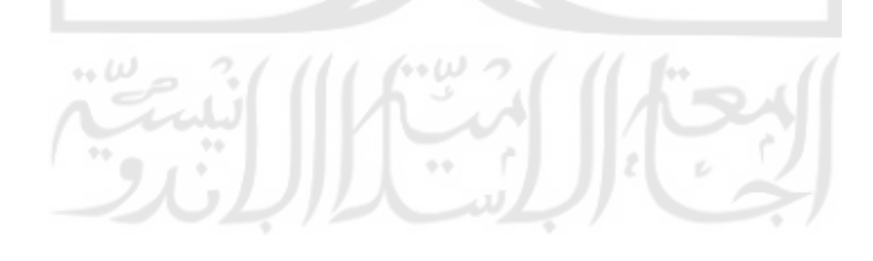

Info Key-In (Genap | 2018/2019)

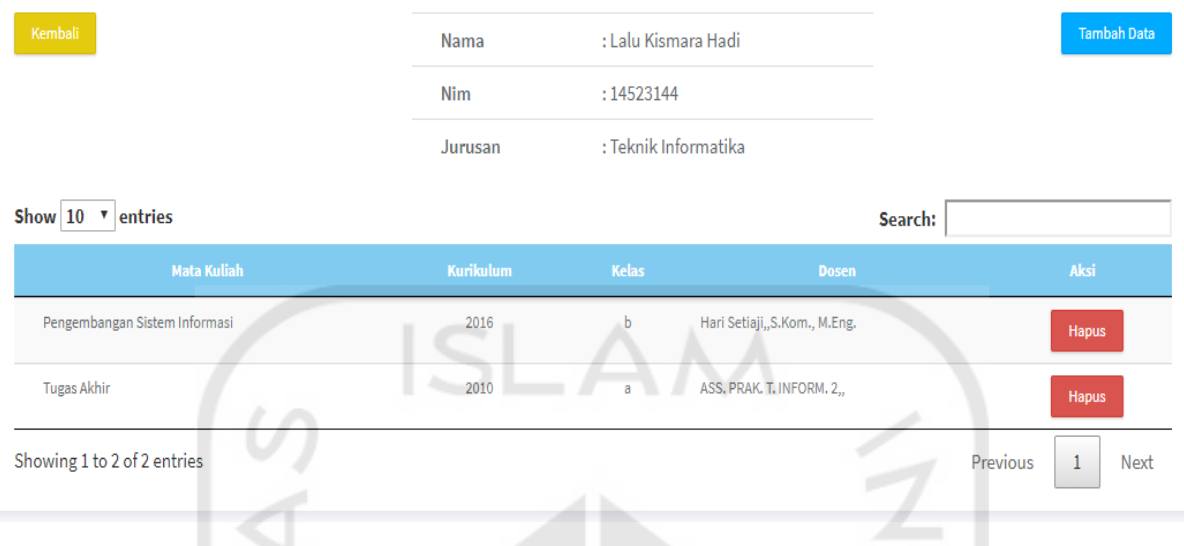

Gambar 4.54 Proses penambahan data *key-in*

<span id="page-30-0"></span>5. Proses Penghapusan Data *Key-in*

Selain bisa menambahkan data *key-in,* sistem juga bisa melakukan penghapusan jika data yang ada merupakan kesalahan masukan. Terdapat jendela konfirmasi saat melakukan penghapusan data *key-in* seperti terlihat pada [Gambar 4.55.](#page-30-1)

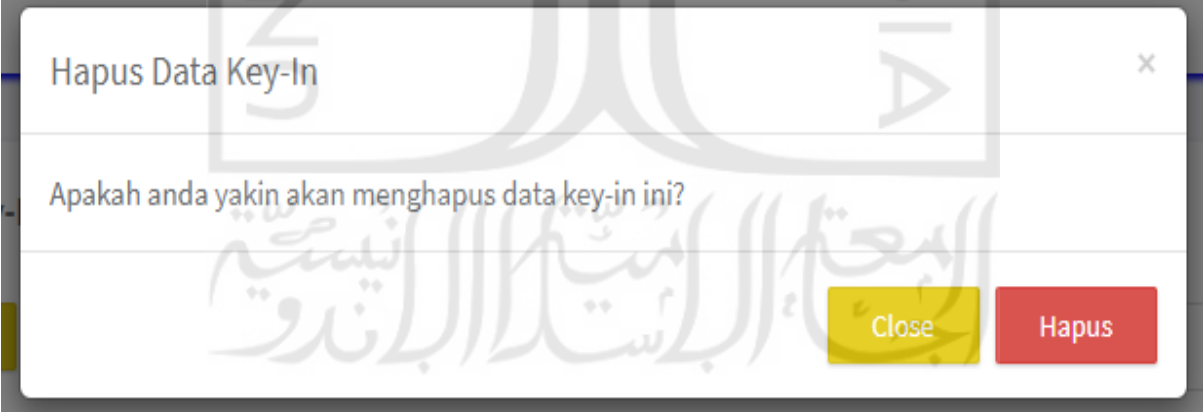

Gambar 4.55 Konfirmasi penghapusan data *key-in*

- <span id="page-30-1"></span>b. Pengujian Normal Modul Kuesioner
	- 1. Proses Pengisian Kuesioner

Kuesioner diisi oleh mahasiswa melalui menu yang telah disediakan. Kuesioner berhasil disimpan apabila tombol isi kuesioner berubah menjadi riwayat kuesioner yang dapat digunakan untuk melihat kembali hasil isian seperti pada [Gambar 4.56.](#page-31-0)

| > Mata Kuliah  |                               |                               |            |              |                          |  |
|----------------|-------------------------------|-------------------------------|------------|--------------|--------------------------|--|
| <b>No</b>      | Mata Kuliah                   | <b>Dosen</b>                  | <b>SKS</b> | <b>Kelas</b> | Aksi                     |  |
| 1              | Animasi Komputer              | Affan Mahtarami, S.Kom., M.T. |            | a            | <b>Riwayat Kuesioner</b> |  |
| $\overline{2}$ | Pengembangan Sistem Informasi | Hari Setiaji, S.Kom., M.Eng.  | 6          | b.           | <b>Isi Kuesioner</b>     |  |
|                |                               |                               |            |              |                          |  |

Gambar 4.56 Tampilan kuesioner berhasil disimpan

<span id="page-31-0"></span>Pada bagian admin dan operator, sistem akan menampilkan jumlah kuesioner yang telah terisi dan nilai dari kuesioner tersebut. Adapun tampilan nilai kuesioner yang telah dihitung dapat dilihat pada [Gambar 4.57.](#page-31-1)

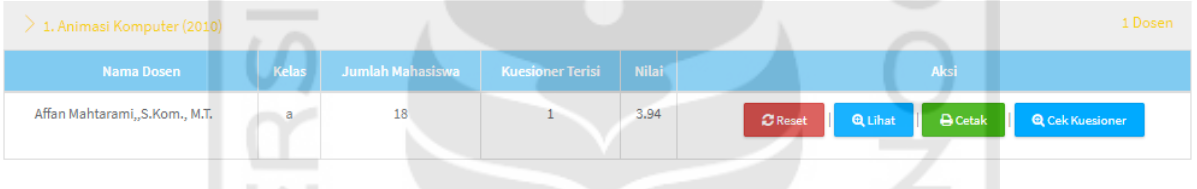

Gambar 4.57 Tampilan nilai kuesioner

<span id="page-31-1"></span>2. Proses Pengiriman *Email* Pemberitahuan Untuk Mengisi Kuesioner

Pengiriman *email* pemberitahuan hanya bisa dilakukan kepada mahasiswa yang belum mengisi kuesioner. Sebelum melakukan pengiriman, sistem akan menampilkan jendela konfirmasi pengiriman untuk menghindari salah klik dan sebagainya seperti terlihat pada [Gambar 4.58.](#page-32-0)

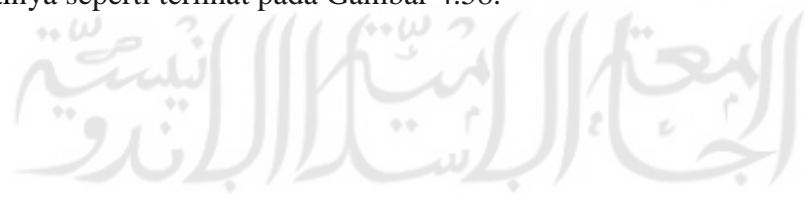

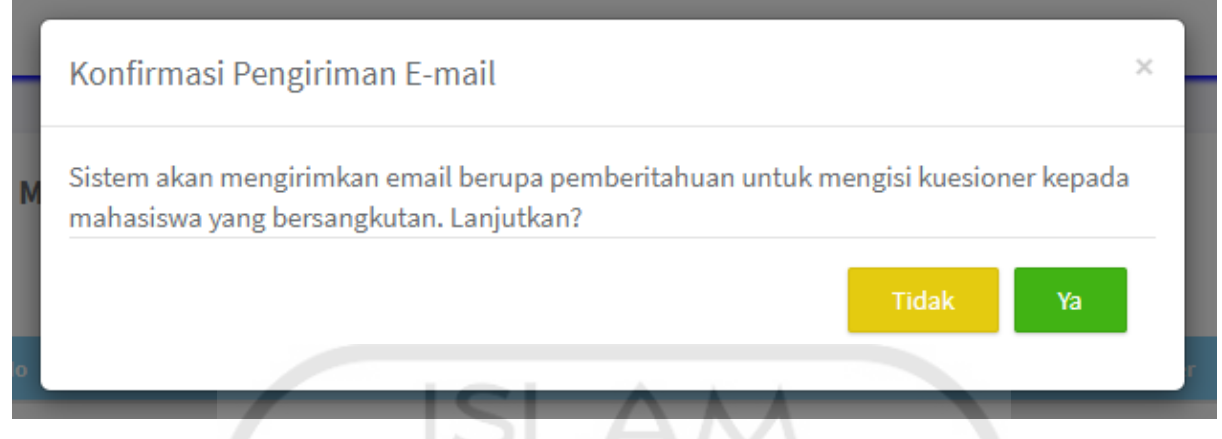

Gambar 4.58 Jendela konfrmasi pengiriman *email*

<span id="page-32-0"></span>Tampilan *email* pemberitahuan pengisian kuesioner yang diterima mahasiswa dapat dilihat pada .

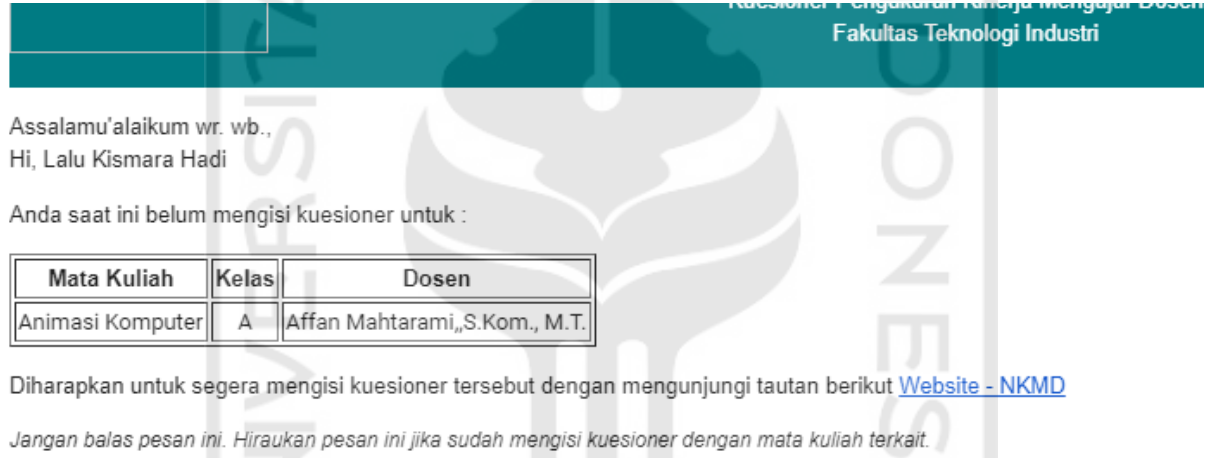

Gambar 4.59 Tampilan *email* pemberitahuan

- c. Pengujian Normal Modul Kesesuaian Asesmen/Penilaian Dengan CPMK
	- 1. Proses Penambahan Data Bobot Penilaian Komponen Kesesuaian Asesmen/Penilaian Dengan CPMK

Data yang dibutuhkan saat pengisian data adalah batas bawah, batas atas, dan nilai. Data yang berhasil disimpan dapat dilihat pada [Gambar 4.60.](#page-33-0)

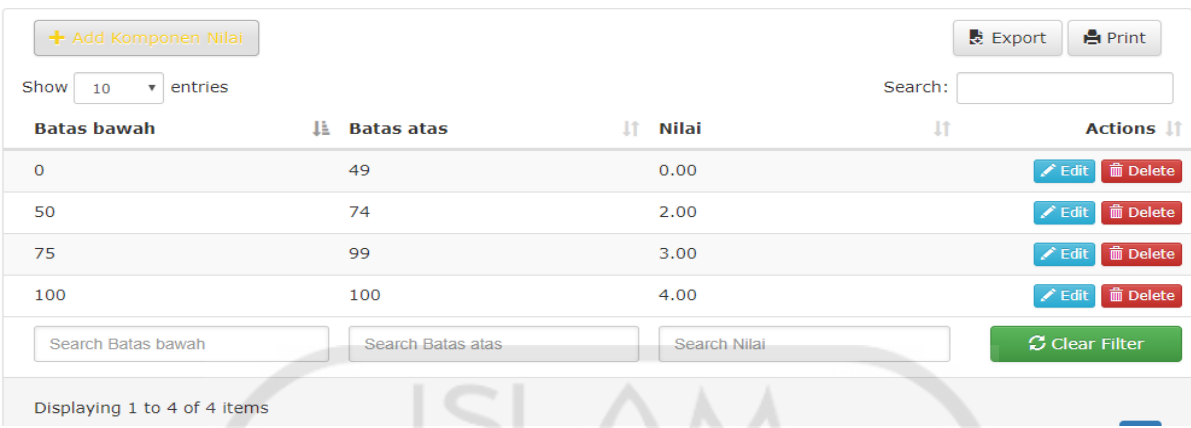

<span id="page-33-0"></span>Gambar 4.60 Data bobot penilaian komponen asesmen yang berhasil disimpan

2. Proses Penilaian Komponen Asesmen/Penilaian Dengan CPMK

Nilai yang muncul pada saat pengisian nilai komponen ini didasarkan dari bobot nilai yang telah diatur sebelumnya. Tampilan penilaian dari komponen asesmen dapat dilihat pada [Gambar 4.61.](#page-33-1)

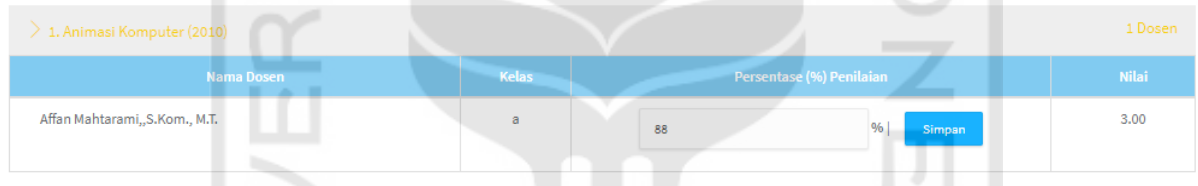

Gambar 4.61 Tampilan hasil penilaian komponen asesmen

- <span id="page-33-1"></span>d. Pengujian Tidak Normal Modul *Setting*
	- 1. Kesalahan Data Kosong Pada Editor Jurusan

Pada saat melakukan pengisian data jurusan semua bidang pada *form* harus diisi. Jika terdapat bidang yang kosong, maka sistem akan menampilkan pemberitahuan seperti pada [Gambar 4.62.](#page-33-2) ó.

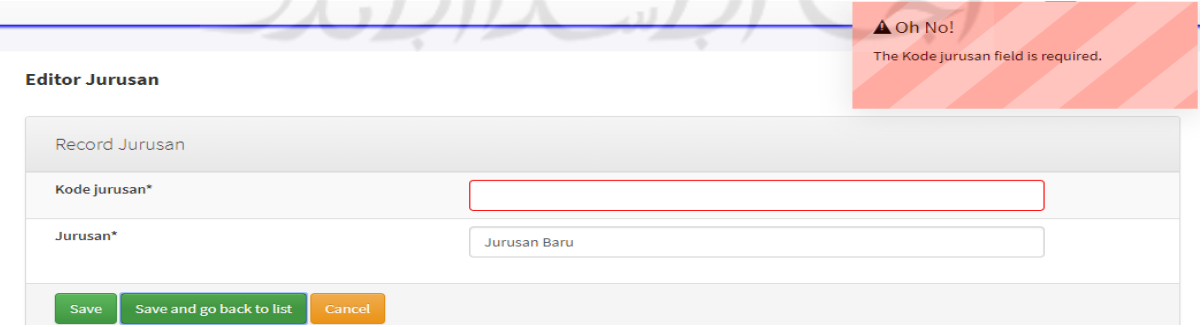

<span id="page-33-2"></span>Gambar 4.62 Tampilan kesalahan data kosong pada editor jurusan

#### 2. Duplikasi Data Pada Editor Jurusan

Duplikasi data tidak dimungkinkan pada saat menambahkan data di menu editor jurusan. Jika data yang dimasukkan sama dengan data sebelumnya, maka sistem tidak akan menambahkan data tersebut ke dalam basis data seperti terlihat pada [Gambar 4.63.](#page-34-0)

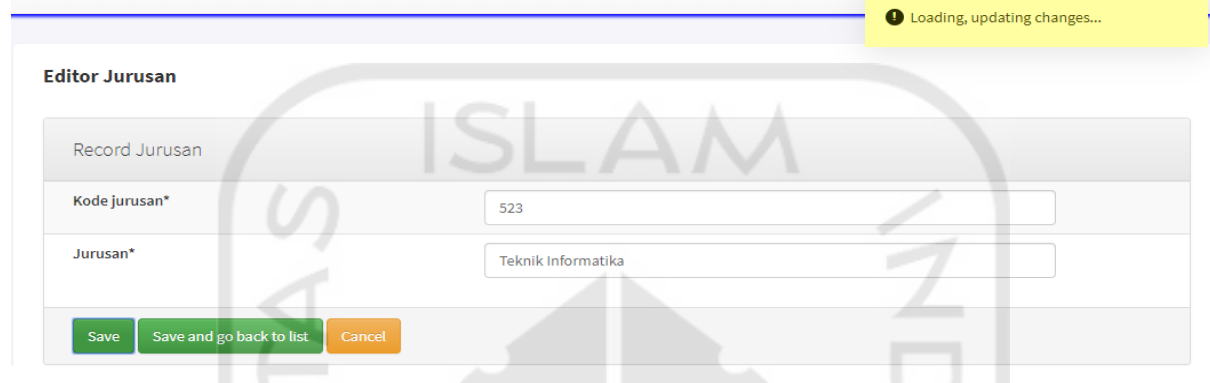

Gambar 4.63 Tampilan duplikasi data pada editor jurusan

<span id="page-34-0"></span>e. Pengujian Tidak Normal Modul Kuesioner

Saat melakukan pengisian kuesioner, semua nilai dari tiap pertanyaan harus diisi. Jika terdapat bidang yang kosong, maka sistem akan menampilkan pemberitahuan untuk mengisi nilai tersebut terlebih dahulu seperti pada [Gambar 4.64.](#page-34-1)

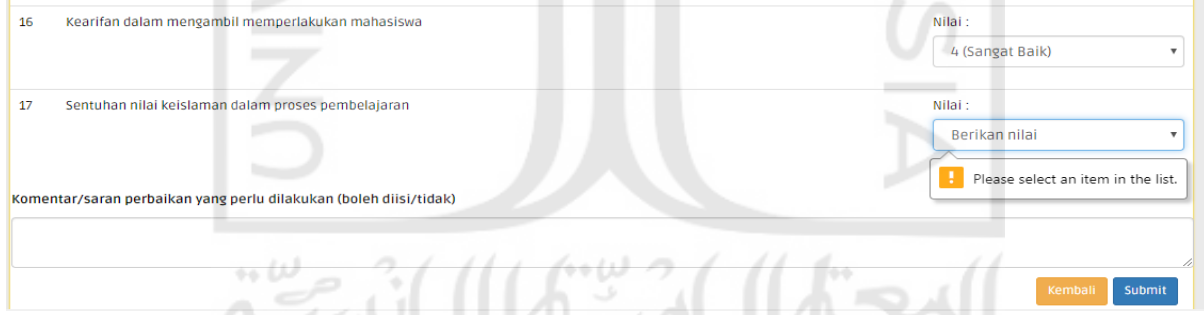

Gambar 4.64 Tampilan kesalahan data kosong saat pengisian kuesioner

- <span id="page-34-1"></span>f. Pengujian Tidak Normal Modul Kesesuaian Asesmen/Penilaian Dengan CPMK
	- 1. Kesalahan Pengisian Rentang Bobot Penilaian

Pengaturan bobot penilaian komponen tidak boleh bertabrakan. Pada sistem, bobot penilaian yang benar terlihat pada [Gambar 4.65.](#page-35-0)

| <b>Batas bawah</b> | <b>Batas atas</b><br>1È. | Nilai<br>LT | 11<br><b>Actions</b>            |
|--------------------|--------------------------|-------------|---------------------------------|
| o                  | 49                       | 0.00        | <b>∕</b> Edit □ <b>m</b> Delete |
| 50                 | 74                       | 2.00        | <b>∕</b> Edit □ m Delete        |
| 75                 | 99                       | 3.00        | <b>∕</b> Edit □ m Delete        |
| 100                | 100                      | 4.00        | <b>∕</b> Edit □ m Delete        |
|                    |                          |             |                                 |

<span id="page-35-0"></span>Gambar 4.65 Tampilan bobot penilaian komponen asesmen yang benar

Jika saat memasukkan bobot nilai baru yang tidak sesuai pada sistem, maka akan muncul pemberitahuan bahwa terdapat kesalahan masukan data seperti pada [Gambar](#page-35-1)  [4.66.](#page-35-1)  $\sqrt{2}$ 

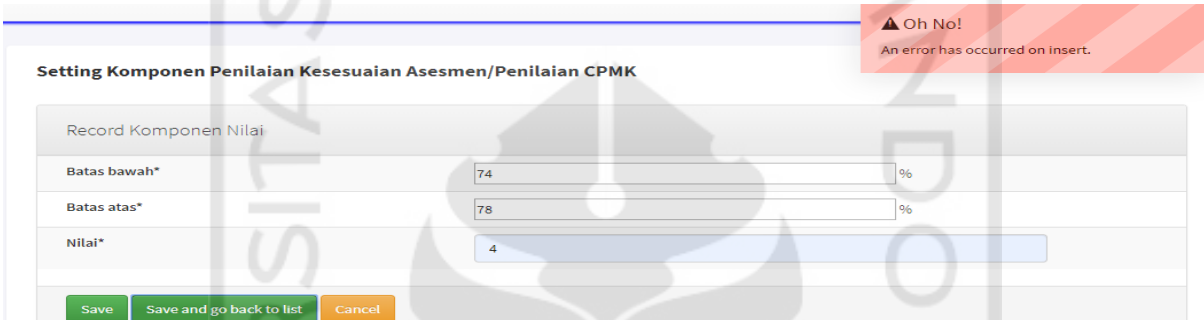

<span id="page-35-1"></span>Gambar 4.66 Tampilan kesalahan masukan data bobot nilai yang tidak sesuai

2. Kesalahan Masukan Nilai Yang Tidak Sesuai Bobot Penilaian

Pada [Gambar 4.65](#page-35-0) maksimal nilai yang dapat diterima oleh sistem adalah 100. Jika saat melakukan penilaian nilai yang dimasukkan melebihi maksimal bobot penilaian tersebut, maka sistem akan menampilkan pemberitahuan bahwa nilai yang dimasukkan tidak boleh lebih dari maksimal bobot nilai yang telah diatur seperti terlihat pada [Gambar 4.67.](#page-35-2)

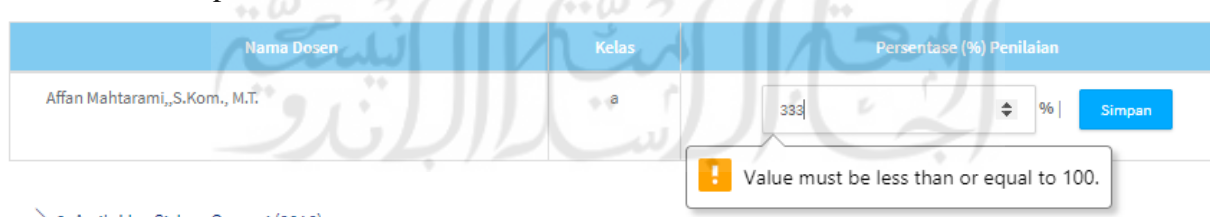

Gambar 4.67 Tampilan kesalahan masukan nilai asesmen

### <span id="page-35-2"></span>**4.2.2** *Beta Testing*

Pengujian sistem dengan *beta testing* dilakukan untuk mengetahui apakah sistem NKMD sudah sesuai dengan kriteria yang diinginkan pengguna. Sistem NKMD diuji dilingkungan pengguna oleh dosen, staf fakultas, dan mahasiswa FTI UII. Rincian pengujian dari *beta testing* pada modul kuesioner dan *setting* serta modul dosen, asesmen, dan fitur *import* data (*excel*) dapat dilihat pada [Tabel 4.2.](#page-36-0)

<span id="page-36-0"></span>

| N <sub>0</sub>        | Tanggal,<br><b>Tempat</b>                                      | <b>Hasil</b>                                                                                                    | Perbaikan                                                              | <b>Masukan</b>                                                                                                    |
|-----------------------|----------------------------------------------------------------|----------------------------------------------------------------------------------------------------|------------------------------------------------------------------------|----------------------------------------------------------------------------------------------------|
| $\mathbf{1}$          | 21/11/2018,<br>Dekanat FTI UII                                 | Mendapatkan spesifikasi<br>modul atau komponen<br>apa saja yang akan<br>dikerjakan beserta cara<br>perhitungannya               |                                                                        |                                                                                                    |
| $\overline{2}$        | 19/12/2018,<br>Auditorium Prof.<br>KH. Abdul<br>Kahar Mudzakir | Mendapatkan gambaran<br>umum cara kerja sistem<br><b>NKD</b>                                                                    |                                                                        |                                                                                                    |
| 3                     | 25/02/2019, IT<br>Centrum FTI UII                              | Mendapatkan data key-<br>$\bullet$<br>in dalam bentuk berkas<br>excel<br>Menghasilkan fitur<br>$\bullet$<br>import data (excel) | Menambahkan<br>fitur baru yaitu<br>fitur <i>import</i> data<br>(excel) | · Pemasukan data<br>tidak<br>menggunakan API<br>melainkan<br>menggunakan<br>berkas excel.<br>· Penambahan fitur<br><i>import</i> data (excel) |
| $\boldsymbol{\Delta}$ | 02/03/2019,<br>Online                                          | • Tampilan pengisian<br>kuesioner diganti<br>menjadi bentuk select                                                              | • Mengubah<br>tampilan pengisian<br>kuesioner menjadi<br>bentuk select | • Tampilan<br>pengisian<br>kuesioner yang<br>sebelumnya<br>berbentuk option<br>diubah menjadi<br>select                                       |

Tabel 4.2 Rincian pengujian dengan *beta testing*

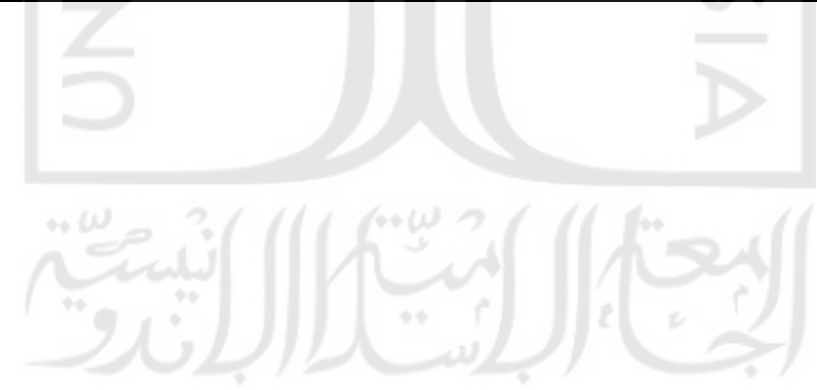

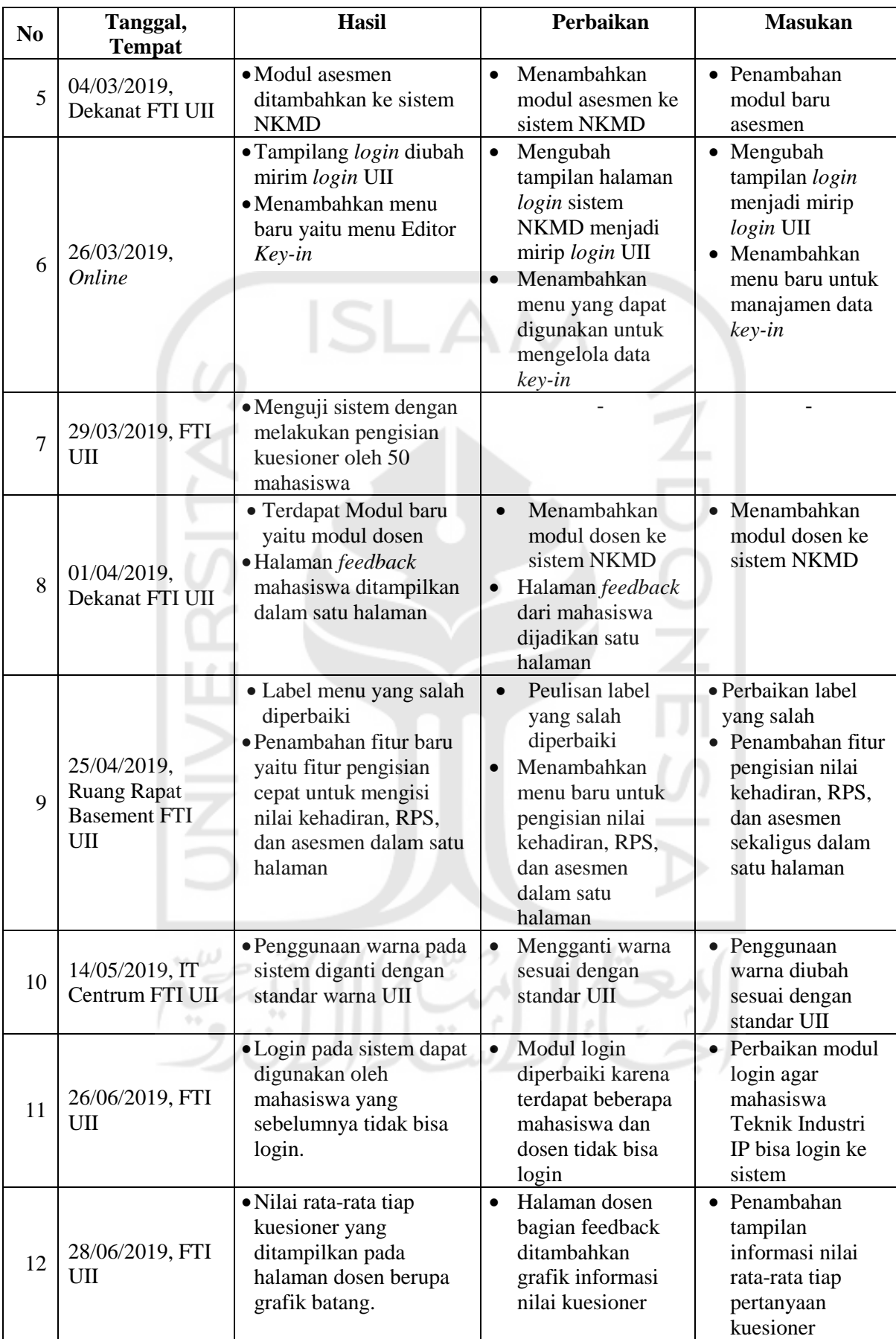

Berdasarkan [Tabel 4.2](#page-36-0) pengujian 1 dilakukan pada 21 November 2018 di Ruang Dekanat FTI UII. Pada pengujian ini didapatkan mengenai komponen penilaian apa saja yang dikerjakan beserta cara perhitungannya.

Pengujian 2 dilakukan pada 19 Desember 2018 di Auditorium Prof.KH.Abdul Kahar Mudzakkir untuk mendapatkan gambaran umum dari sistem NKD sehingga dalam pengembangan sistem tidak ada kendala.

Pengujian 3 dilakukan pada 25 Februari 2019 di IT Centrum FTI UII. Dari pengujian ini didadapat bahwa sistem NKMD tidak menggunakan API dari BSI untuk masukan data melainkan menggunakan berkasi *excel* yang berisi data mata kuliah dan data *key-in*. Dalam mengimpor data mata kuliah dan *key-in,* dibutuhkan fitur *import* data (*excel*) yang perlu diterapkan pada sistem NKMD.

Pengujian 4 dilakukan pada 2 Maret 2019 secara daring. Pilihan nilai kuesioner yang sebelumnya berupa opsi diubah menjadi bentuk *select* agar tampilannya lebih sesuai di perangkat *mobile*.

Pengujian 5 dilakukan pada 4 Maret 2019 di Ruang Dekanat FTI UII. Hasil pengujian ini adalah sistem NKMD membutuhkan komponen penilaian baru yaitu kesesuaian asesmen/penilaian dengan CPMK. Sehingga jumlah komponen penilaian pada sistem NKMD menjadi 5 komponen.

Pengujian 6 dilakukan pada 26 Maret 2019 secara daring. Hasil yang didapat adalah tampilan halaman *login* perlu diubah agar mirip dengan tampilan halaman *login* milik UII. Selain itu, terdapat fitur baru yaitu Editor *Key-in* yang digunakan untuk berjaga-jaga jika saat melakukan impor data, data yang masuk tidak sempurna atau terjadi kesalahan.

Pengujian 7 dilakukan pada 29 Maret 2019 di FTI UII. Pengujian dilakukan dengan cara 50 mahasiswa mengisi kuesioner pada sistem NKMD yang beralamatkan [https://www.nkmd-uii.id.](https://www.nkmd-uii.id/) Ketika dilakukan pengujian, sistem tidak mengalami kendala dan masih bisa berjalan seperti biasanya.

Pengujian 8 dilakukan pada 1 April 2019 di Ruang Dekanat FTI UII. Hasil dari pengujian ini berupa penambahan modul baru untuk pengguna dosen sehingga dosen dapat melihat nilai dari tiap komponen yang ada. *Feedback* dari mahasiswa saat mengisi kuesioner ditampilkan dalam satu halaman untuk memudahkan dosen melihat respon dari mahasiswa yang bersangkutan.

Pengujian 9 dilakukan pada 25 April 2019 di Ruang Rapat yang terdapat di basement FTI UII. Dari pengujian ini ditemukan beberapa label menu ada yang salah dan perlu perbaikan. Selain itu, diperlukan menu baru untuk mengisi nilai komponen kehadiran, RPS, dan asesmen sekaligus dalam satu halaman agar mempercepat proses pengisian nilai.

Pengujian 10 dilakukan pada 10 Mei 2019 di IT Centrum FTI UII saat melakukan progres tugas akhir. Dari pengujian ini, warna yang digunakan masih belum sesuai dengan standar UII. Oleh karena itu, penggunaan warna harus mengikuti standar dari UII dikarenakan sistem ini akan digunakan oleh FTI UII.

Pengujian 11 dilakukan pada 26 Juni 2019 di FTI UII oleh mahasiswa yang mengisi kuesioner di sistem NKMD. Terdapat beberapa masalah seperti mahasiswa Teknik Industri IP dan beberapa dosen tidak bisa *login.* Setelah itu, dilakukan perbaikan pada modul *login*  sehingga yang bersangkutan bisa *login* ke sistem NKMD.

. Pengujian 12 dilakukan pada 28 Juni 2019 di FTI UII oleh dosen-dosen fakultas mengenai modul dosen. *Feedback* yang didapat berupa penambahan informasi yang berkaitan dengan nilai rata-rata tiap kuesioner. Oleh karena itu, grafik batang yang menampilkan informasi nilai rata-rata tiap kuesioner ditambahkan di halaman dosen.

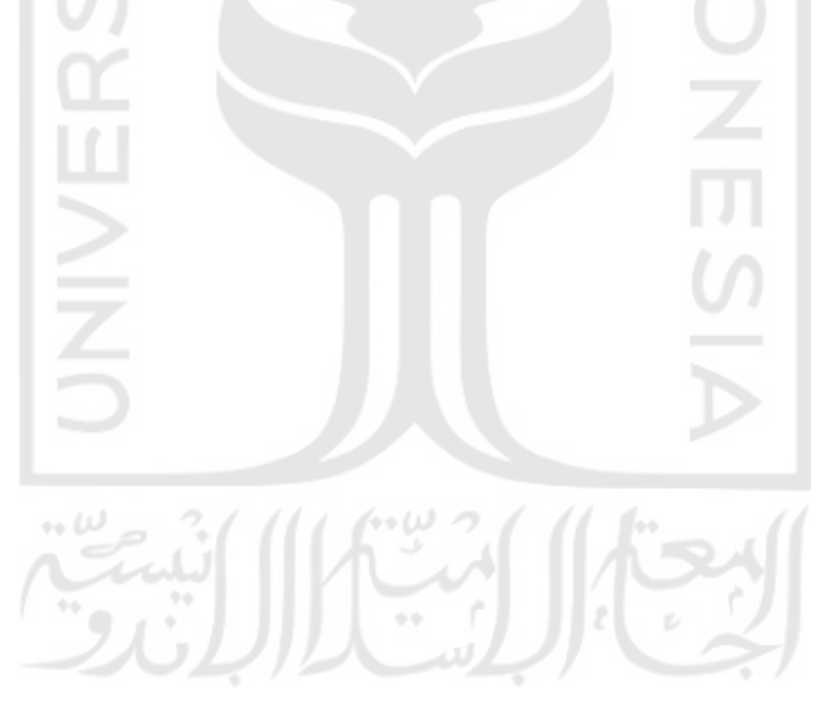